## Guía de herramientas tecnológicas para la realización de reuniones no presenciales de órganos colegiados

#### Versión 1 (3 de abril de 2020)

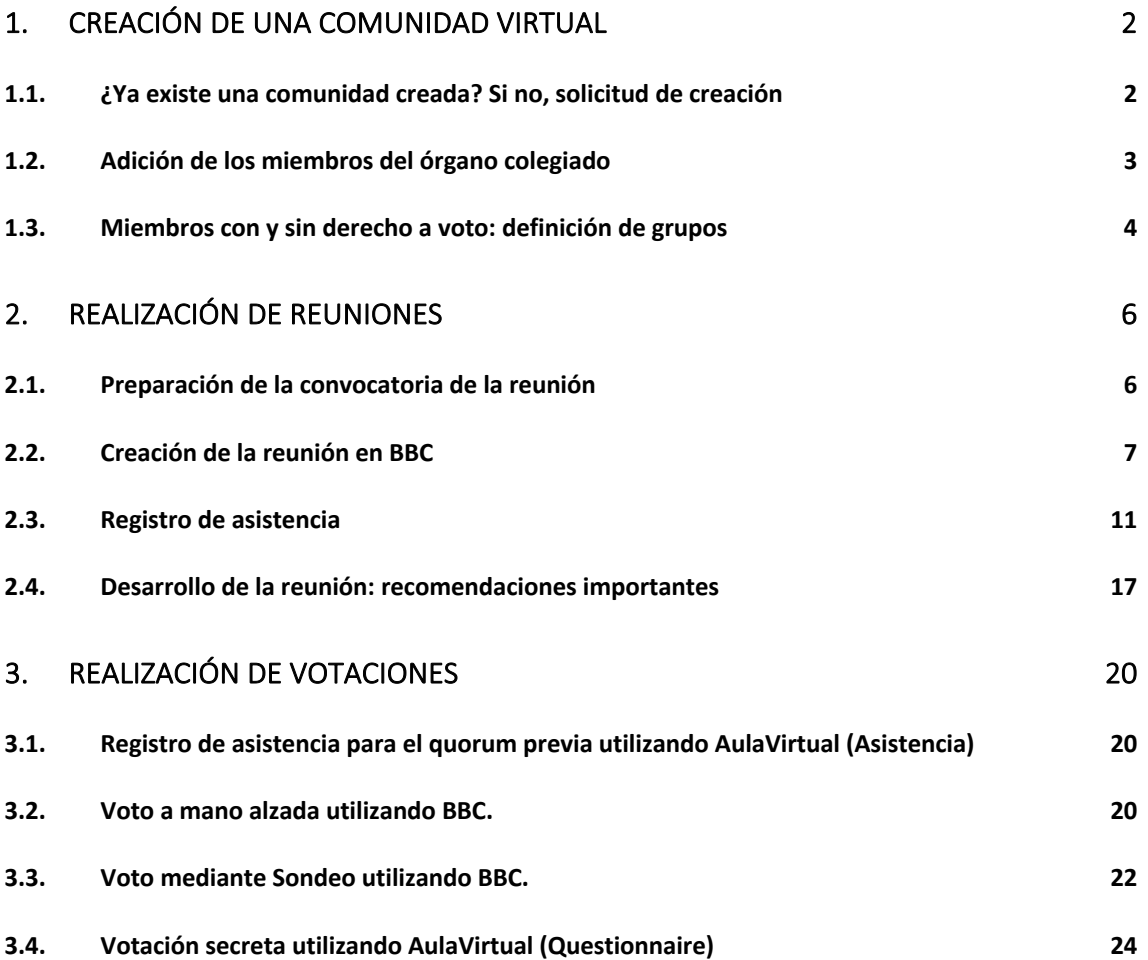

## Guía de herramientas tecnológicas para la realización de reuniones no presenciales de órganos colegiados

Versión 1 (3 de abril de 2020)

La Universitat de València tiene regulada la realización de reuniones y adopción de acuerdos a distancia por parte de los órganos colegiados mediante un reglamento aprobado por el Consell de Govern de 18 de febrero de 2019 (ACGUV 26/2019).

Para que este acuerdo sea compatible con la actual declaración del estado de alarma, la rectora dictó una resolución el 27 de marzo de 2020 que dejaba sin efecto la excepción que dejaba fuera al Consejo de Gobierno de la posibilidad de reuniones presenciales, suspendía la obligatoriedad de realizar presencialmente las reuniones si lo solicitaba un determinado porcentaje de miembros y, sobre todo, permite las reuniones a distancia aunque haya puntos que requieran de votación secreta, siempre que se garantice por medios técnicos la confidencialidad del voto (punto tercero).

Este punto tercero de la resolución señala expresamente que se dotará a los órganos colegiados de la Universitat de una solución tecnológica utilizando herramientas electrónicas que estén a disposición de la comunidad universitaria.

Este documento es el manual que describe la solución técnica al mandato de la resolución de la rectora y pretende proporcionar consejos y ejemplos para llevar a cabo la convocatoria de las reuniones, la subida de documentación, la realización de las reuniones y la realización de la toma de decisiones de las reuniones no presenciales mediante el Aula Virtual y el Blackboard Collaborate de que dispone la UV.

## 1. Creación de una comunidad virtual

#### 1.1. ¿Ya existe una comunidad creada? Si no, solicitud de creación

El primer paso para realizar las reuniones es la creación de una comunidad en Aula Virtual. Para ello, los presidentes de los órganos colegiados (Juntas de Centro, Consejos de Departamento, Consejos de Instituto, Comisiones de la UV, etcétera) deberán comprobar (a) si ya tienen una comunidad creada y (b) de no tenerla lo solicitarán al CAU por solicitud electrónica (http://ir.uv.es/avirtual/CrearComunitatVirtual).

Esta petición deberá incluir:

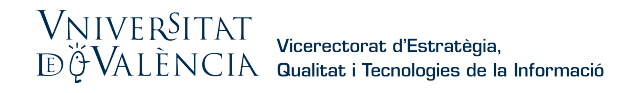

- Nombre identificativo que se quiere dar a la comunidad (que debería coincidir con el órgano colegiado).
- Usuario o correo electrónico de la persona que será responsable del mantenimiento actualizado de sus miembros y que deberá ser un miembro del órgano colegiado.

#### 1.2. Adición de los miembros del órgano colegiado

Con esta información el SIUV dará de alta la comunidad virtual con un solo miembro (normalmente al responsable con el rol de Gestor) que será quien deberá dar de alta al resto de miembros con el rol de Gestor o Miembro, en la medida en que el SIUV no es conocedor de la composición y, además, esta es cambiante a lo largo del tiempo. El rol de Gestor puede añadir actividades, recursos, participantes, enviar correos electrónicos a los miembros, gestionar grupos (que como veremos son necesarios para el desarrollo de las reuniones y las votaciones) etc. y el rol de Miembro puede participar en las actividades de la comunidad.

Para dar de alta a los miembros debe dirigirse dentro de la comunidad, al bloque izquierdo de navegación, a la opción del menú: "Participantes" y en esta pantalla clicar en "Matricular usuarios", desde aquí puede buscar al PDI, PAS o estudiantado a añadir, por apellidos o usuario de correo y seleccionar el rol adecuado.

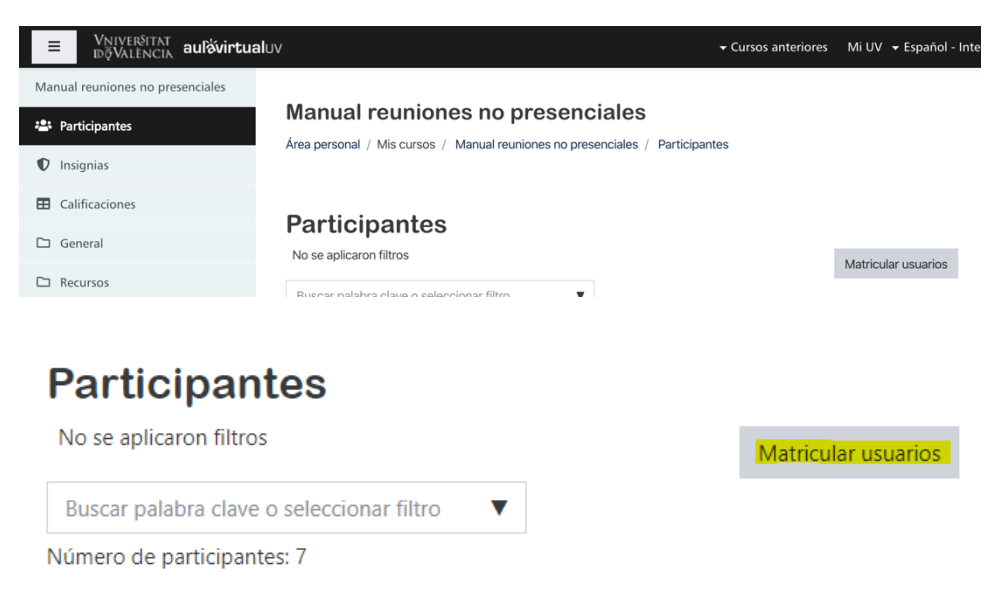

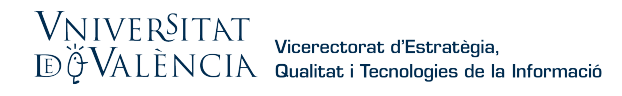

#### Matricular usuarios

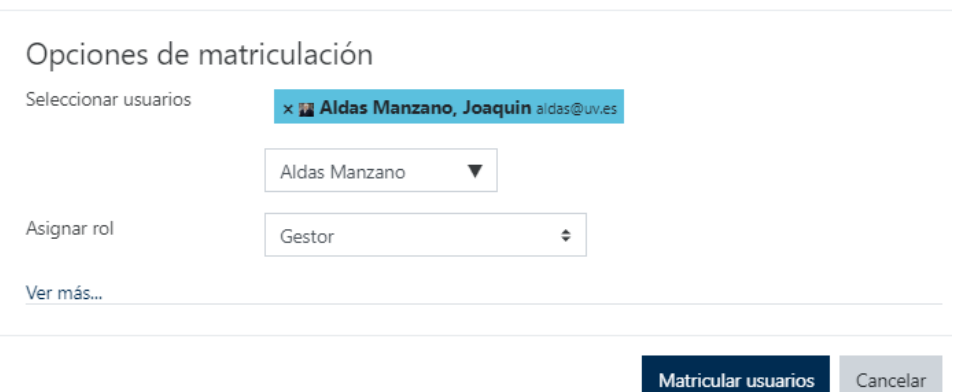

#### 1.3.Miembros con y sin derecho a voto: definición de grupos

De acuerdo con los distintos reglamentos de régimen interno o simplemente por la costumbre de algunos órganos colegiados, existen miembros que tienen derecho a voto y otros solo derecho a intervenir, pero no pueden votar. Por ejemplo, algunas juntas de centro invitan a los directores de departamento, aunque no hayan sido elegidos como miembros de la misma, ellos pueden intervenir, pero no tienen derecho a voto. En el Consejo de Gobierno, no todos los decanos, por ejemplo, tienen derecho a voto, pero sí participan en el mismo.

Como veremos posteriormente, cuando el voto sea a mano alzada, el secretario/a del órgano colegiado podrá comprobar si el votante tiene o no derecho a voto tal y como ocurre en una reunión presencial. Pero cuando el voto sea secreto esta comprobación no podría efectuarse si previamente no se definen dos grupos en la comunidad virtual que podían denominarse, por ejemplo: (1) Miembros con derecho a voto y (2) Miembros sin derecho a voto

Para crear estos dos grupos, desde la venta principal de la comunidad se hace clic en "Opciones" que es el icono de la rueda dentada arriba a la derecha. Se abrirá este cuadro de diálogo. En la pestaña de Usuarios está la opción de "Grupos"

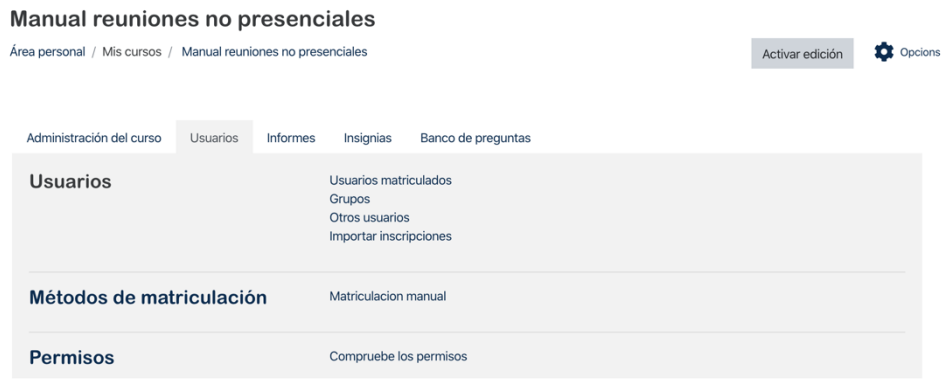

Hacemos clic en ella y se nos abre la siguiente ventana:

 $\times$ 

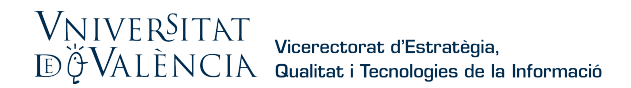

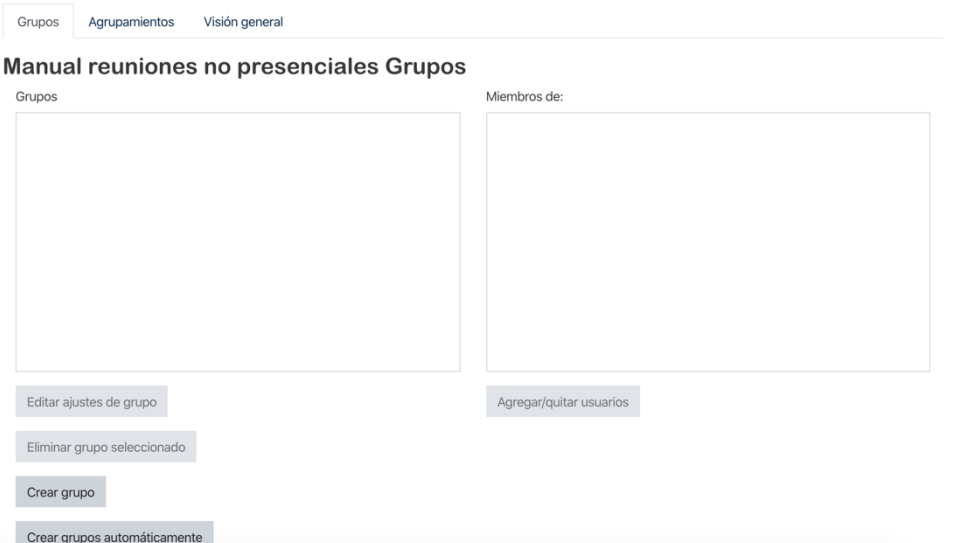

Le damos a crear grupo, le ponemos de nombre, por ejemplo, "Con derecho a voto" y seleccionamos los miembros de la comunidad que formarán parte de ese grupo. Es importante dar el rol de "gestor" a uno de ellos, normalmente el secretario/a del órgano colegiado:

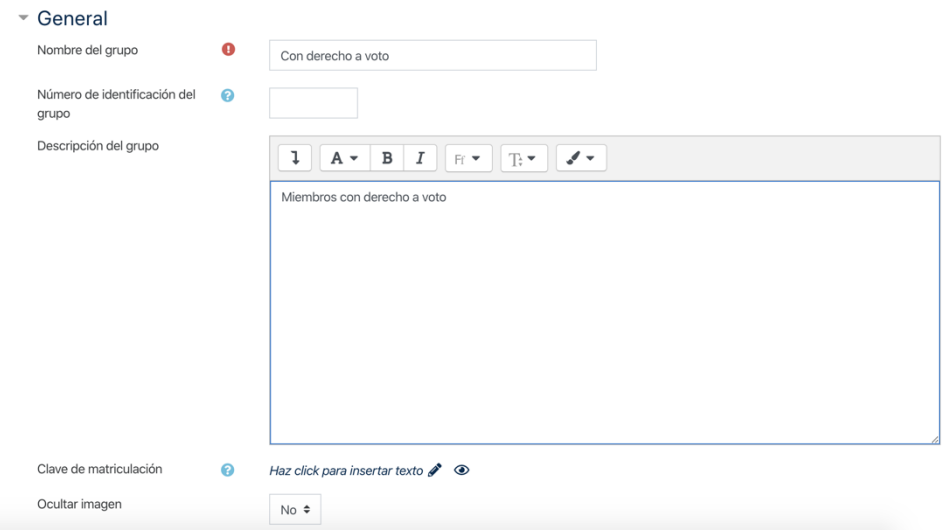

#### Agregar/quitar usuarios: Con derecho a voto

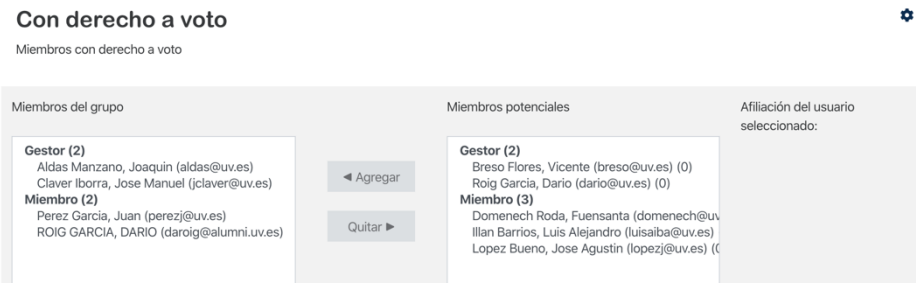

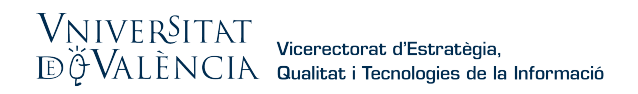

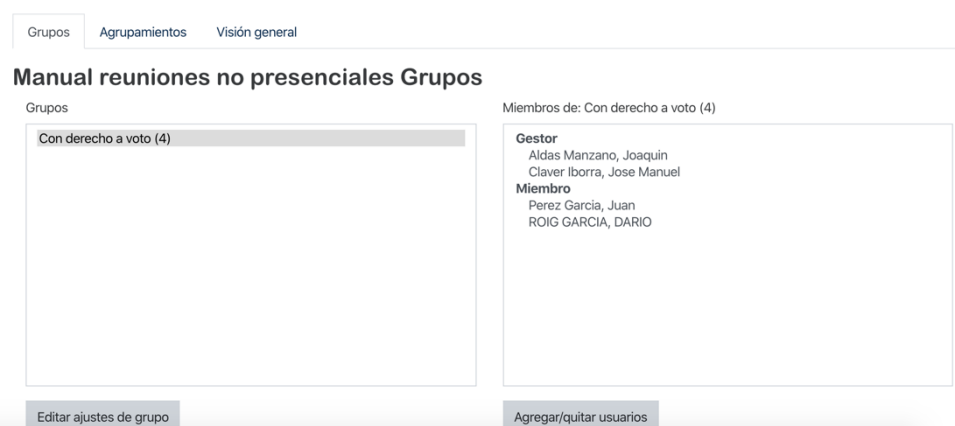

A continuación, se repite lo mismo para el grupo de "Sin derecho a voto", al final se podrá comprobar los listados de ambos grupos:

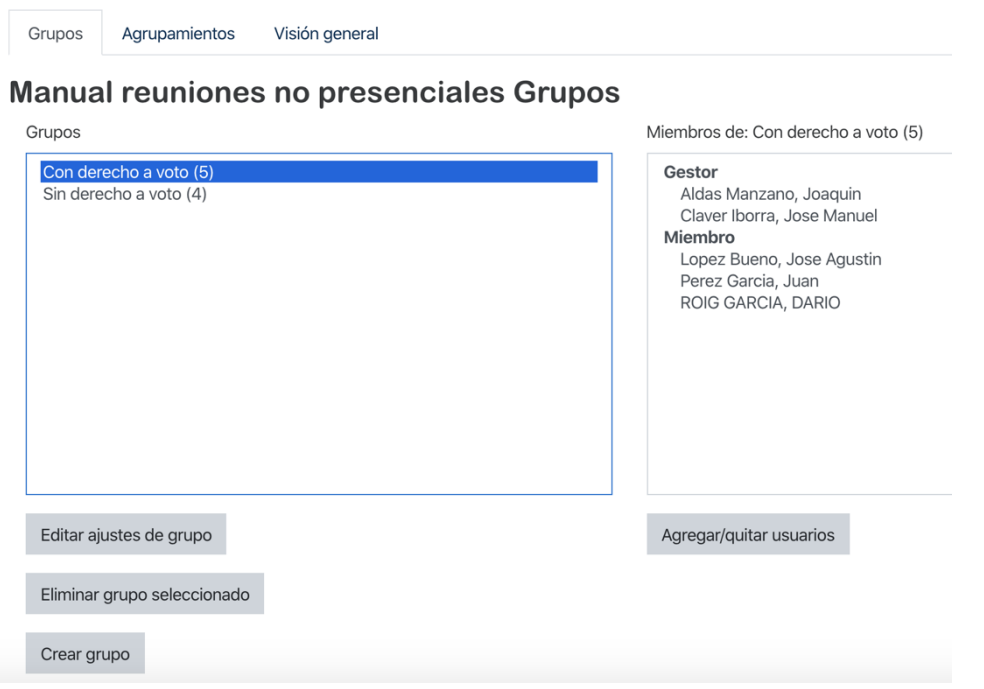

A partir de este momento cualquier "actividad" que creemos, por ejemplo, una votación, podrá hacerse restringida a uno de estos grupos mediante las "Restricciones de acceso", lo veremos más adelante cuando creemos una.

## 2. Realización de reuniones

#### 2.1. Preparación de la convocatoria de la reunión

Antes de realizar la convocatoria de la reunión no presencial hay que pensar que los pasos previos serán los mismos que una reunión presencial (generar el pdf con la convocatoria y el orden del día, por ejemplo). Los materiales de cada uno de los puntos

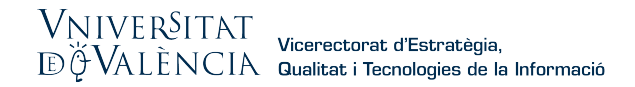

del orden del día también deberán ponerse en la comunidad del aula virtual si así lo viene realizando habitualmente el órgano colegiado.

La única novedad es que el correo de convocatoria (que se puede mandar desde la comunidad también) debe contener el vínculo (link, url) a la plataforma donde tendrá lugar la videoconferencia que es Blackboard Collaborate (BBC). Para eso es necesario crear una reunión en la plataforma como sigue.

#### 2.2. Creación de la reunión en BBC

En la página principal de la comunidad virtual, daremos al botón de "Activar Edición" (arriba a la derecha)

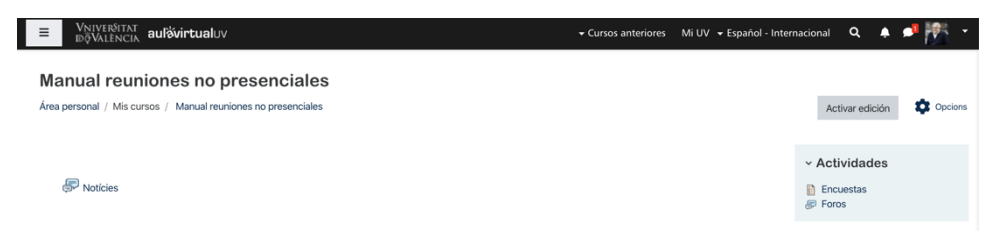

A continuación, lo recomendable es añadir una sección (botón "Añadir secciones" al final de la página) y ponerle por nombre "Videoconferencias". Le damos al botón "Añade una actividad o un recurso"

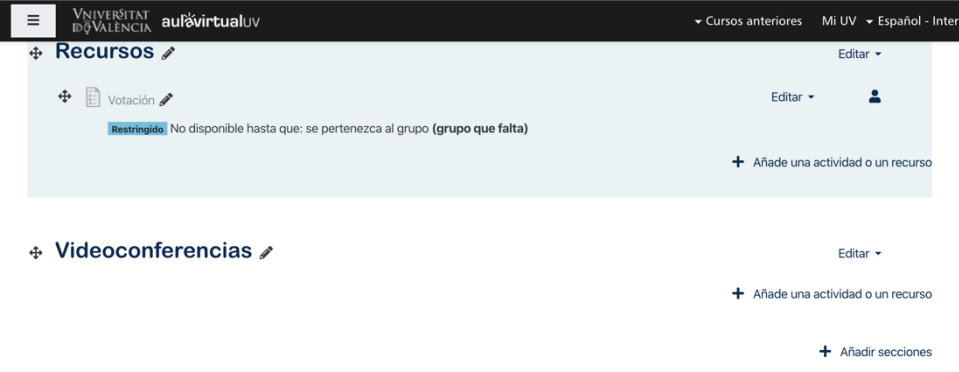

Se nos abrirá un listado de "Actividades" y "Recursos" y seleccionaremos la actividad "Videoconferencia"

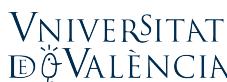

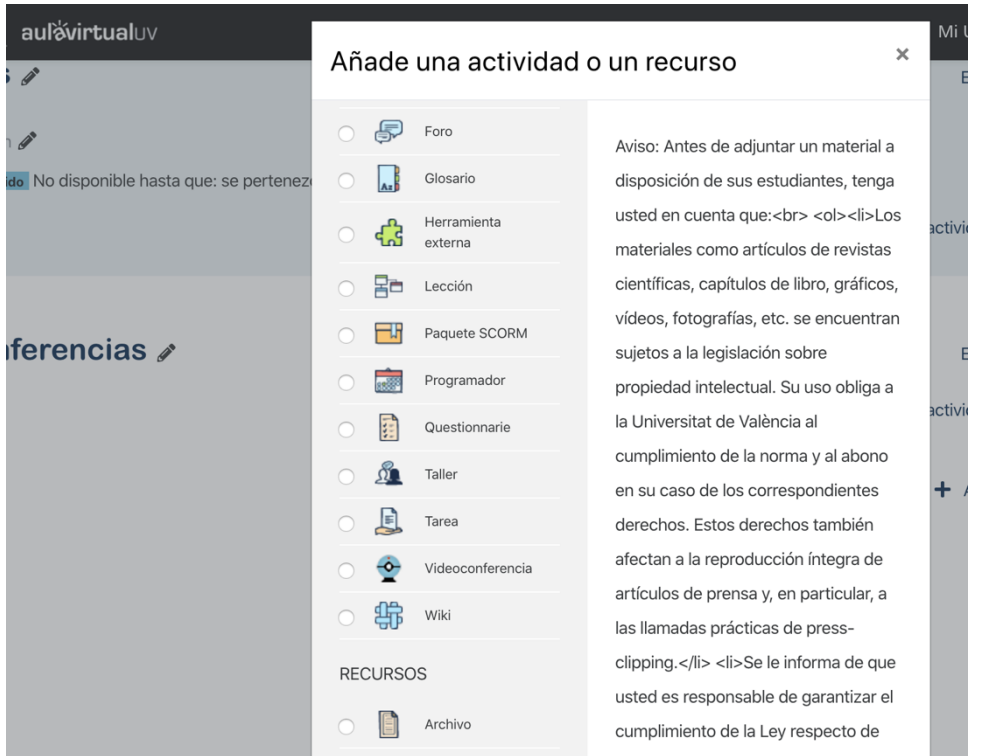

Se nos abrirá un cuadro para configurar parámetros, no es necesario darle un nombre vinculado a la reunión específica (la fecha, por ejemplo) eso se podrá hacer después en BBC, ni modificar ningún parámetro. Nosotros la vamos a llamar simplemente "Videoconferencia". Clicamos en guardar cambios y regresar al curso.

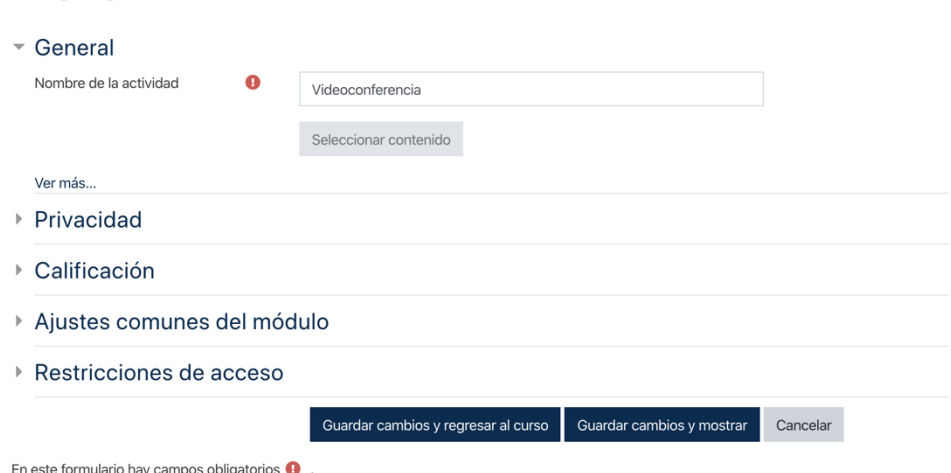

∉ Agregando un nuevo Herramienta externa a Videoconferencias <sup>●</sup>

Cuando volvemos a la página principal de la comunidad ya vemos en la sección que hemos llamado videoconferencia, la actividad videoconferencia creada.

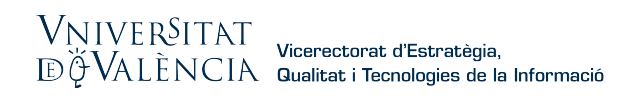

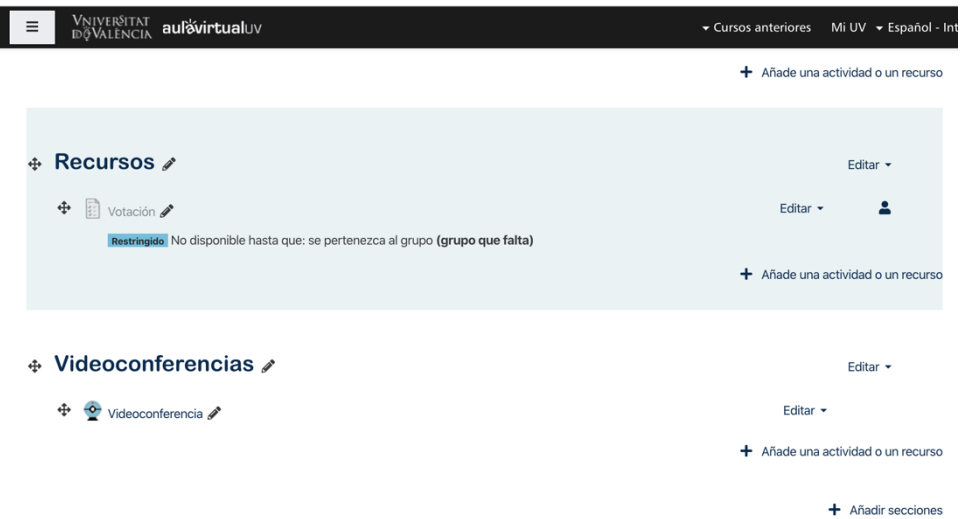

Pues bien, cuando queramos convocar la reunión del órgano colegiado haremos clic sobre la nueva actividad "Videoconferencia" que automáticamente abrirá la plataforma BBC.

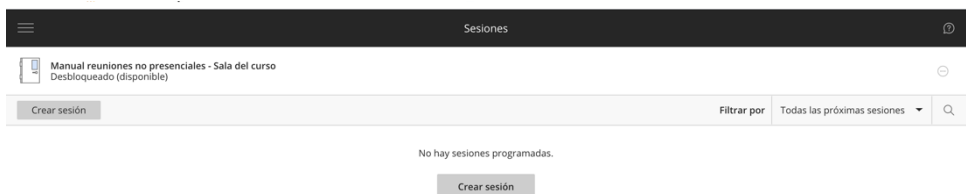

Haremos clic en Crear sesión y, ahora sí, conviene identificar claramente con el nombre del órgano y la fecha (aunque en las propiedades también ser verá la fecha). Habrá que indicar la fecha y la hora de inicio y conviene dar también una hora de finalización, aunque sea bastante posterior al a finalización prevista.

# $\begin{array}{l} V_N \cap V \in R\text{SITAT} \\ \text{E'YALÈNCIA} \end{array} \text{Vicerectorat d'Estrateigia,}$

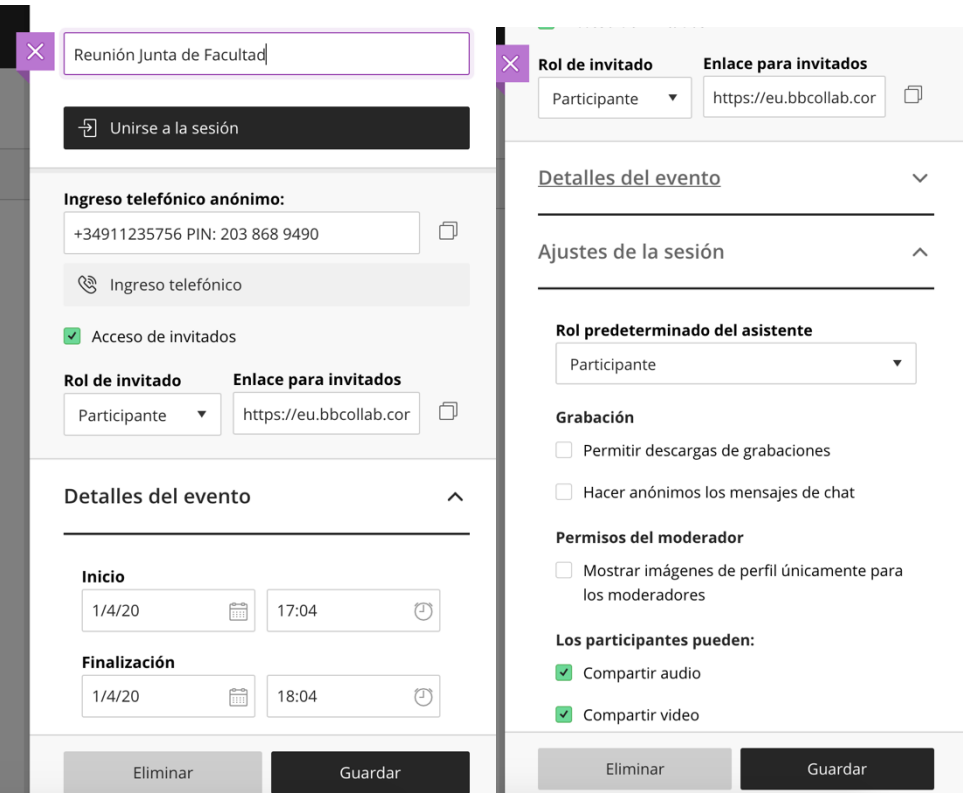

Cuando se de a guardar la reunión, esta aparecerá programada y, lo que es más importante, en el icono de círculo con tres puntos que aparece a la derecha, se puede copiar el vínculo (link, url) para enviar junto con el correo de la convocatoria simplemente haciendo clic en "Copiar enlace del invitado":

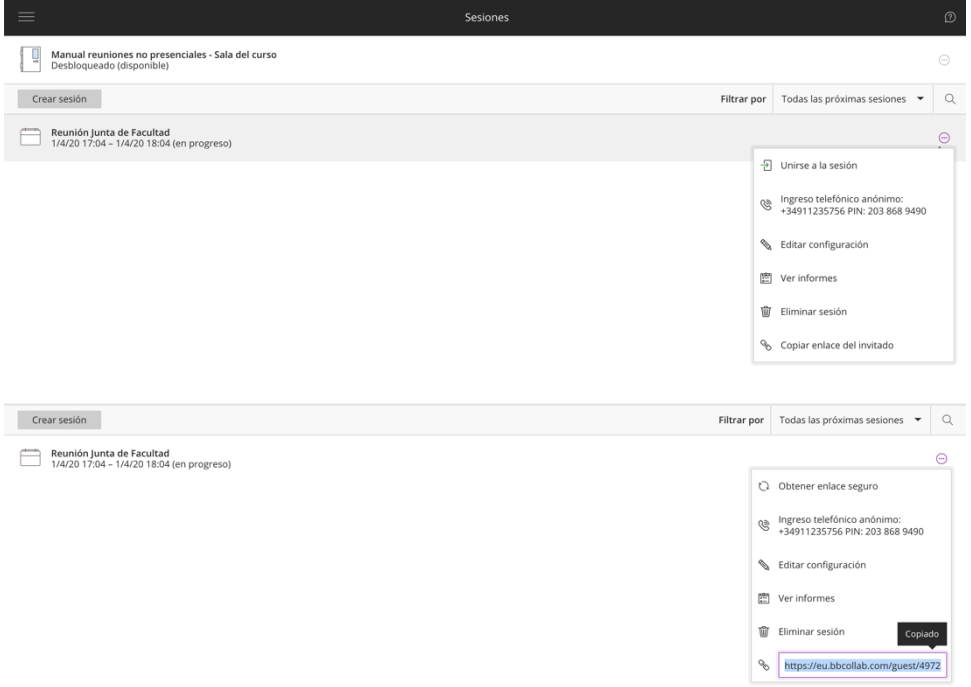

Ya se puede convocar la reunión por la vía que habitualmente utilice el órgano colegiado, solo hay que recordar enviar en la convocatoria el vínculo copiado. El acceso no está

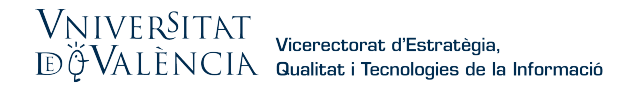

restringido a los miembros de la comunidad, como ese link es de invitado si se desea puede hacerse llegar a otras personas (por ejemplo, un director de máster que no forma parte de la junta de centro y que quiera informar uno de los puntos del orden del día tal como una modificación de una CCA).

#### 2.3. Registro de asistencia

Es importante tener un registro de la asistencia de los miembros a la reunión, tanto para comprobar que existe quorum, para comenzar la reunión y tener registrados qué personas asistieron en algún momento a la reunión, como para permitirles participar en votaciones, sobre todo cuando estas son secretas.

Hay dos opciones para ello: comprobación en el listado de participantes conectados en cada momento que aparece en BBC completado, al acabar la videoconferencia, con el informe de asistencia que emite BBC o bien, creando una actividad de "Asistencia" en el aula virtual.

#### Opción A. Comprobación del listado de participantes conectados.

El secretario/a del órgano colegiado puede comprobar a la derecha de la pantalla cuántos y qué miembros ya están conectados a la hora de comienzo de la reunión. Solo necesitaría contarlos y calcular el quórum. Es verdad que ese listado es cambiante según se conectan y desconectan individuos, pero también lo es la asistencia en una reunión presencial con miembros del órgano que salen y se incorporan.

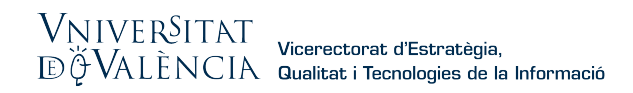

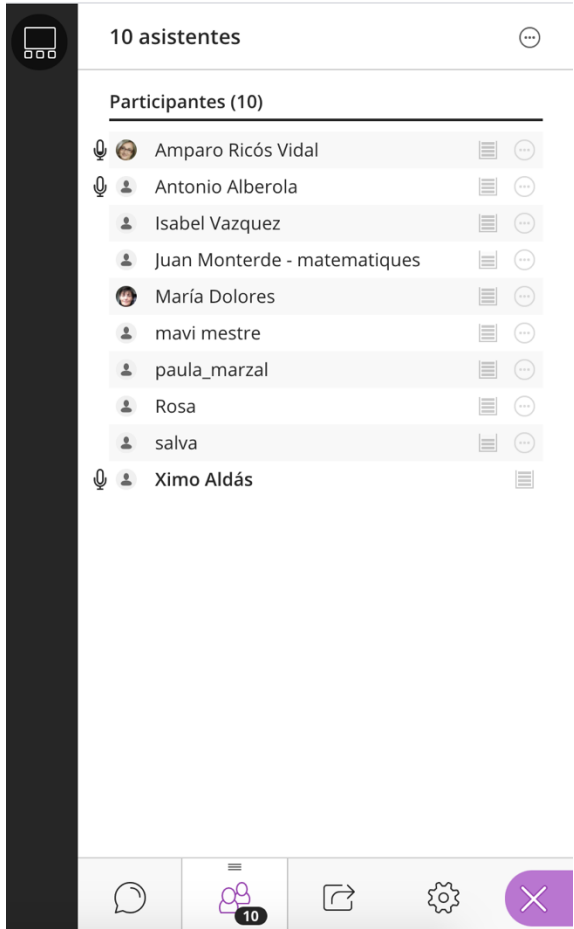

Respecto a la constancia documental de esta comprobación, la ventaja de BBC es que, al acabar la reunión, unos minutos después, genera un informe de asistencia con el detalle de los conectados en cada momento y sus salidas y entradas en la comunidad.

En este informe se muestra el listado de los usuarios que han participado, la hora de entrada y salida de la sesión, el tiempo total, el rol de cada usuario, y algunos detalles más que pueden servirnos como "Lista de asistencia" que nos puede evitar pasar lista durante la sesión.

- 1. Debemos acceder de nuevo a la ventana de sesiones.
- 2. Pulsamos en el botón que hay a la derecha.

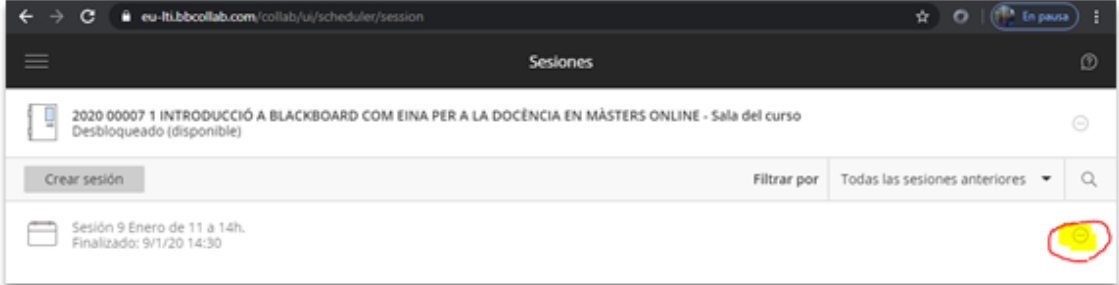

3. Elegimos "Ver informes".

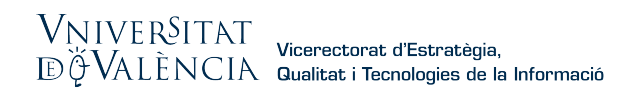

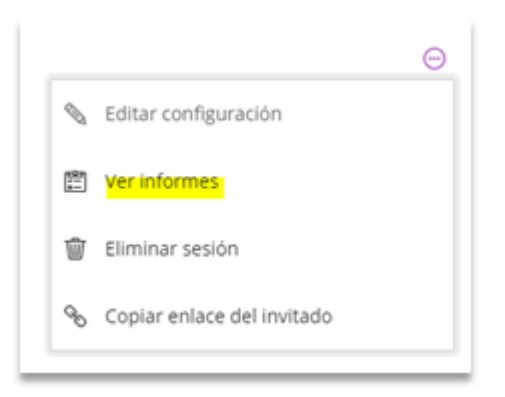

4. Nos aparecerá el informe en cuestión y pulsaremos sobre "Ver informe".

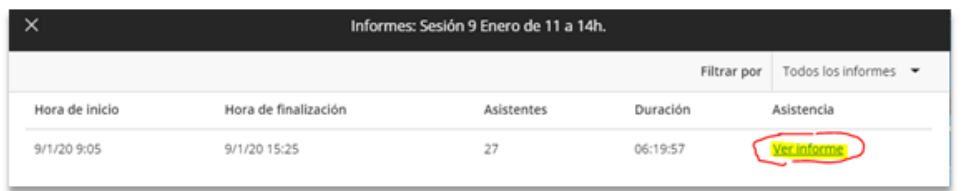

Visualizaremos el informe de asistentes, con la hora de entrada a la sesión, hora de salida, tiempo total, rol, etc.

Podremos pulsar sobre la opción "Imprimible" para ver el informe al completo, o incluso elegir "Exportar a CSV" para obtenerlo en un archivo de texto para un uso posterior con este formato.

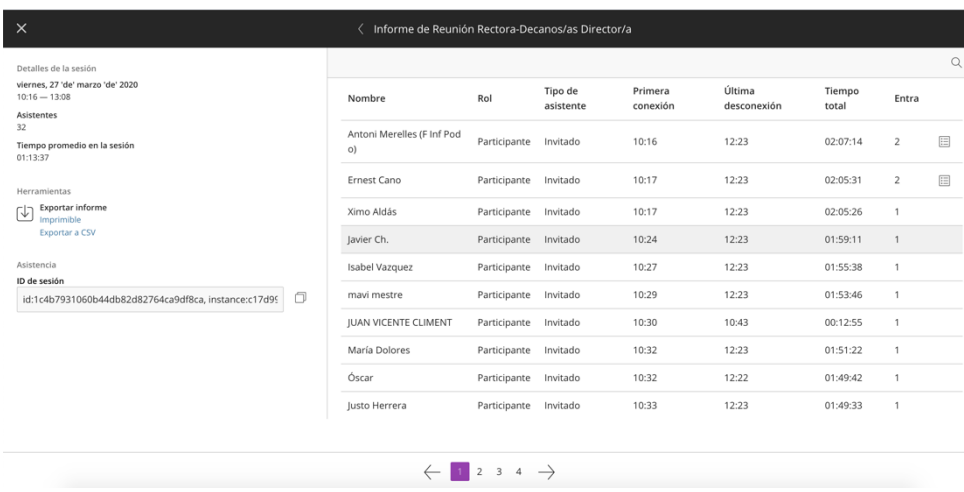

#### Opción B. Creación de una actividad de "Asistencia"

Una alternativa también sencilla de hacer el control de asistencia utilizando Aula Virtual es que el gestor de la comunidad (que tendrá rol de profesor) añada una actividad que se denomina Asistencia. Para ello, le damos al botón "Añade una actividad o un recurso" como antes, pero en este caso elegimos la actividad "Asistencia.

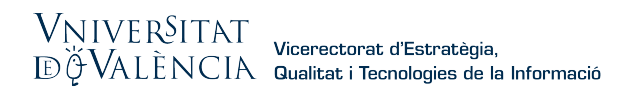

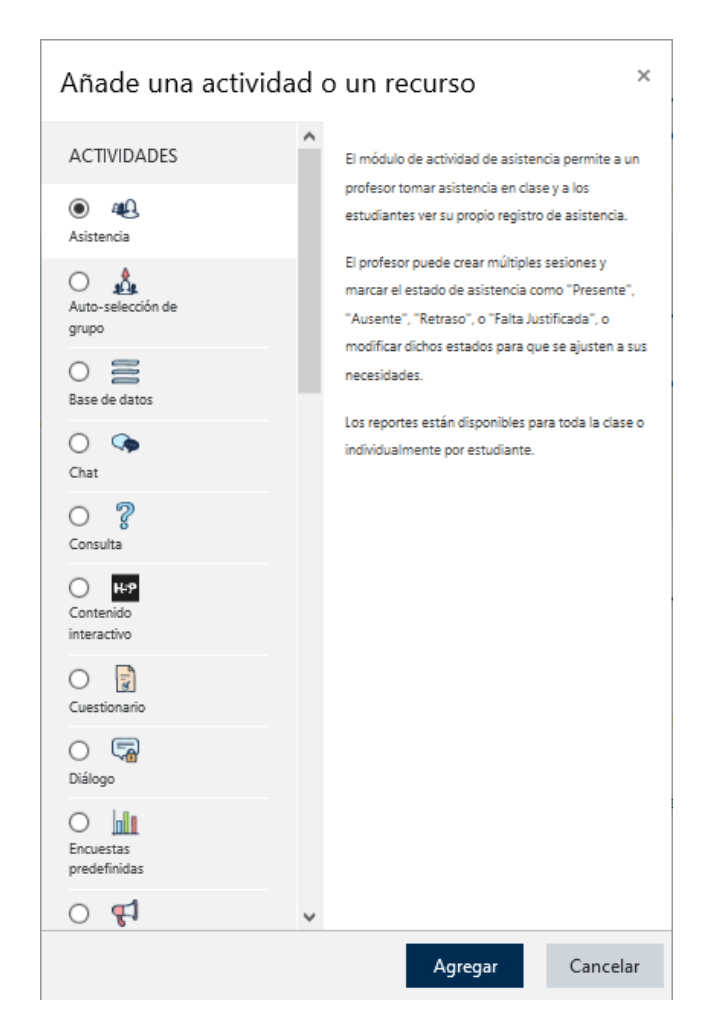

Entonces aparecerá la pantalla:

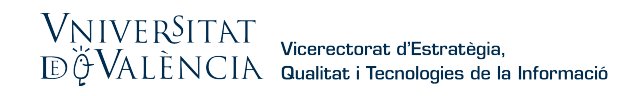

#### ⊕ Agregando un nuevo Asistencia a Recursos o

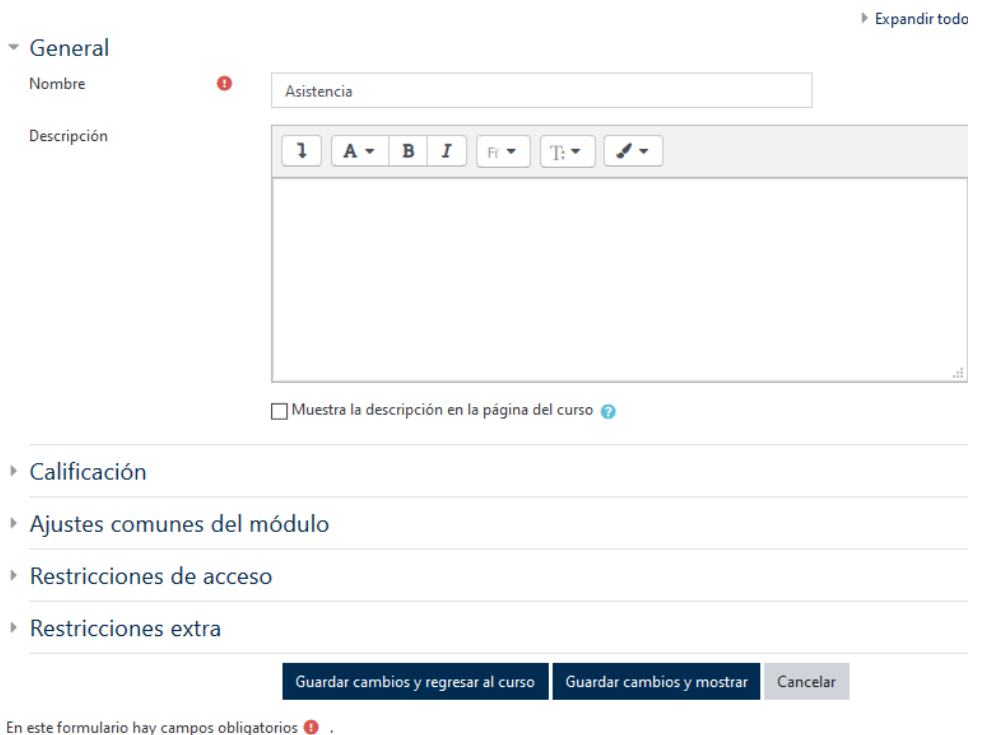

Y solo habrá que hacer clic en "Guardar cambios y regresar al curso" y en el lugar donde hemos añadido la actividad aparecerá la actividad de Asistencia.

Una vez creada la actividad hay que configurarla, para lo cual el gestor debe pulsar sobre la actividad y aparecerá:

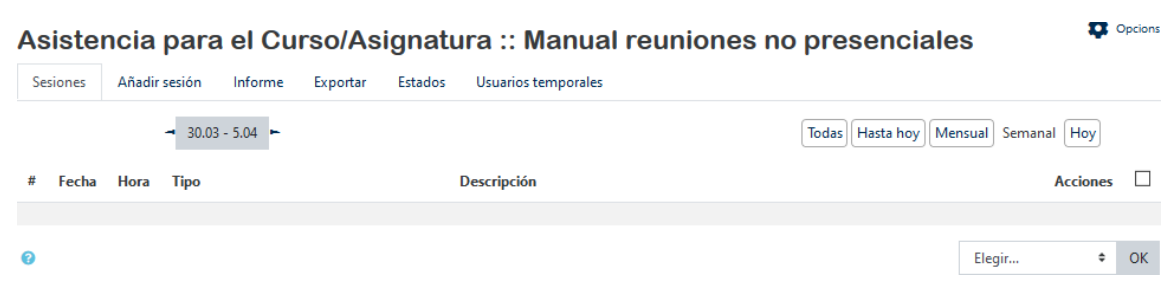

Con la posibilidad de añadir una sesión para la reunión que se vaya a realizar haciendo clic en la pestaña "Añadir sesión". Al hacerlo aparecerá:

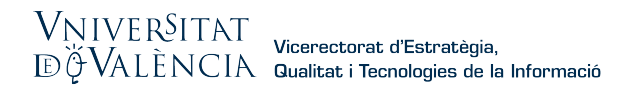

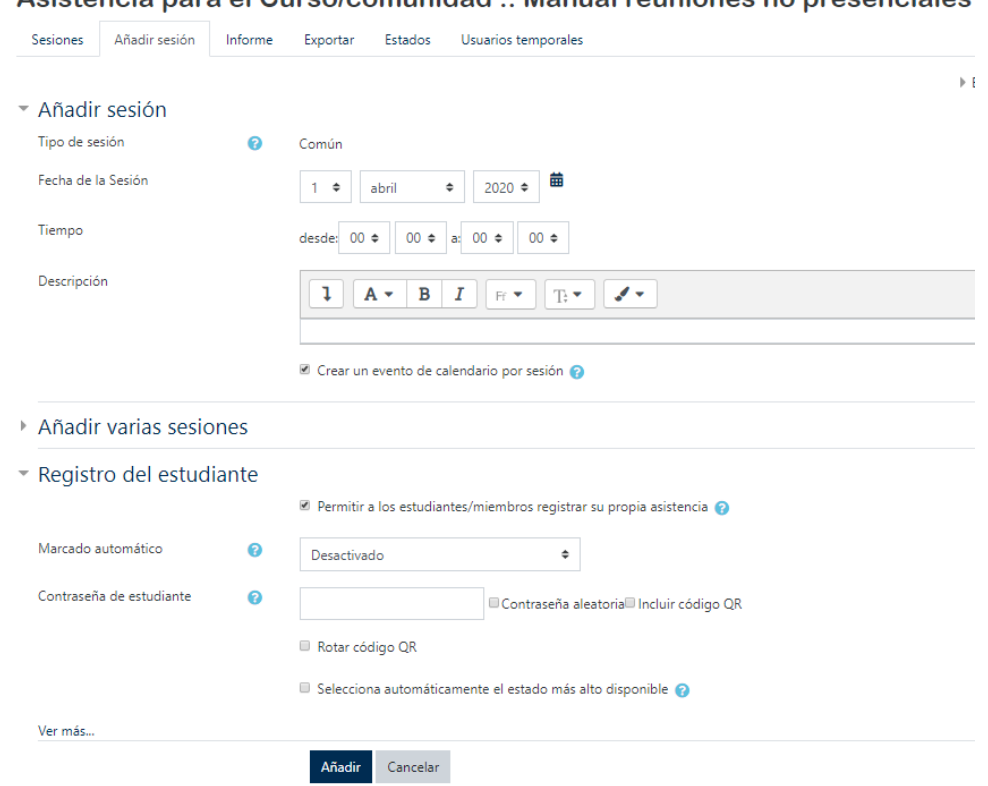

Asistancia para el Curso/comunidad :: Manual reuniones no presenciales

Solo hay que poner la fecha de la reunión, la hora de inicio y de finalización, y marcar "Permitir a los estudiantes/miembros registrar su propia asistencia". Clicar en Aceptar.

Cuando los asistentes entren en el AV para la reunión solo tendrán que pulsar en la actividad Asistencia y les aparecerá:

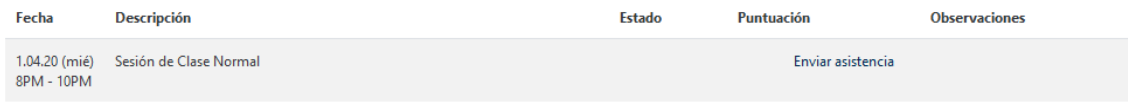

Entonces, harán clic en "enviar asistencia" y aparecerá:

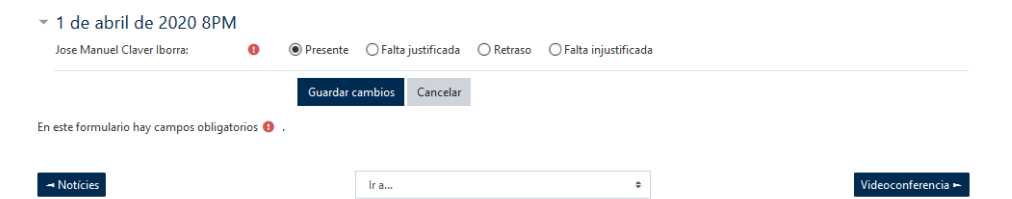

Haciendo clic en "Guardar cambios" se registrará la asistencia y se puede volver a página principal de la comunidad.

Para comprobar la asistencia de los miembros, el gestor de la comunidad hará clic en la actividad de Asistencia y pulsará en la pestaña de "Informe", donde se podrá comprobar una relación de los miembros presentes.

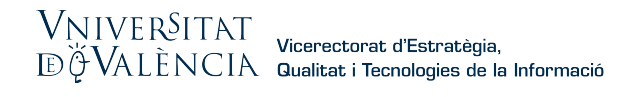

#### 2.4. Desarrollo de la reunión: recomendaciones importantes

Llegado el día de la reunión, los participantes solo tendrán que conectarse haciendo uso del vínculo enviado. Cuando se conecte deberá autorizar a la aplicación a acceder a su micrófono y a su cámara.

MUY IMPORTANTE. El moderador no deberá entrar haciendo uso del link de invitados, deberá hacerlo entrando directamente por el aula virtual, dado que, de no ser así, no podrá compartir documentos en pantalla que pudieran ser necesarios para el desarrollo de la reunión.

La pantalla de BBC tiene esta apariencia:

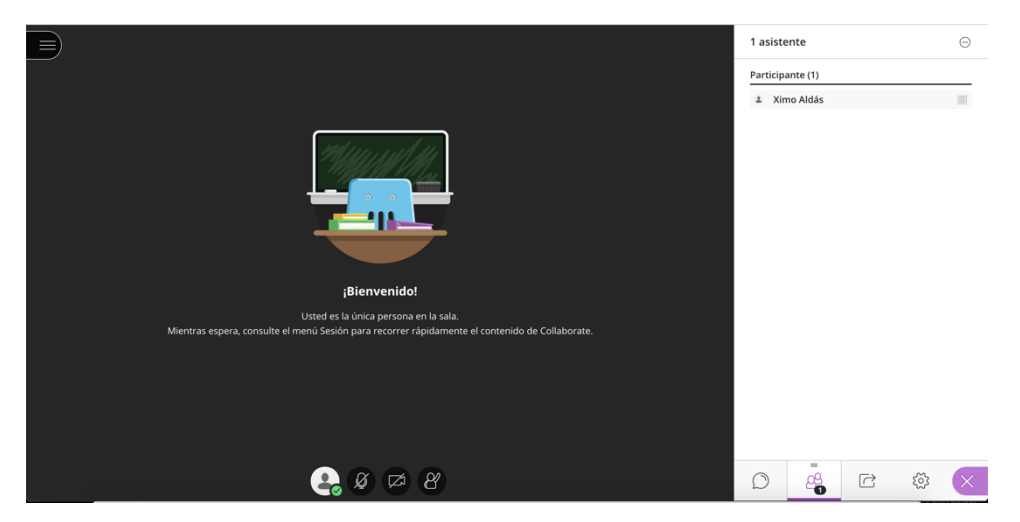

Importante es la zona donde se activa y desactiva el micrófono, la cámara y se solicita la palabra (más adelante veremos la utilidad de esta última opción):

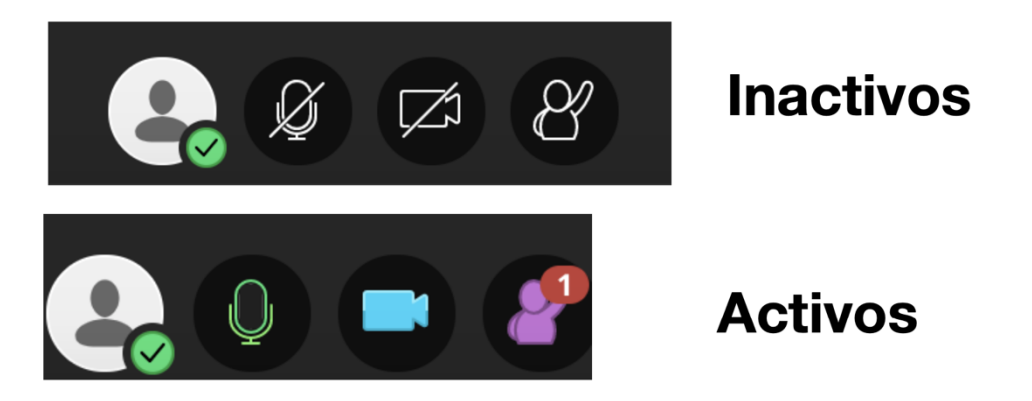

También existe abajo a la izquierda la posibilidad de acceder al chat, ver el listado de asistentes (muy importante para votaciones a mano alzada como veremos y para ordenar los turnos de palabra), la compartición de documentos y realizar la configuración y ajustes de micrófono y cámara.

# $\begin{array}{l} VNIVER\c{SITAT} \\ \hline \textrm{E} \breve{\varphi} \textrm{VAL}\ddot{\textrm{E}}\,NCIA \quad \textit{Vicerectorat d'Estratègia,} \\ \end{array} \label{eq:VAL}$

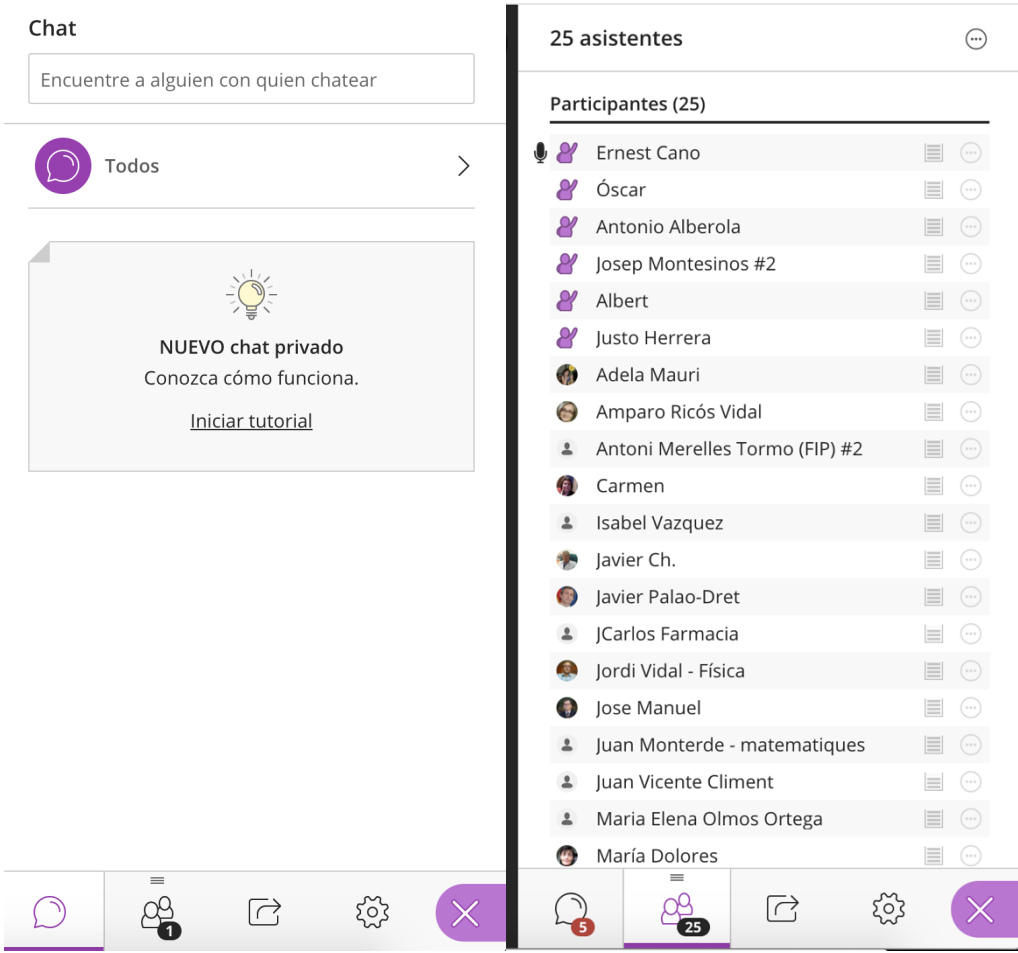

## VNIVERŜITAT<br>EŬVALÈNCIA Qualitat i Tecnologies de la Informació

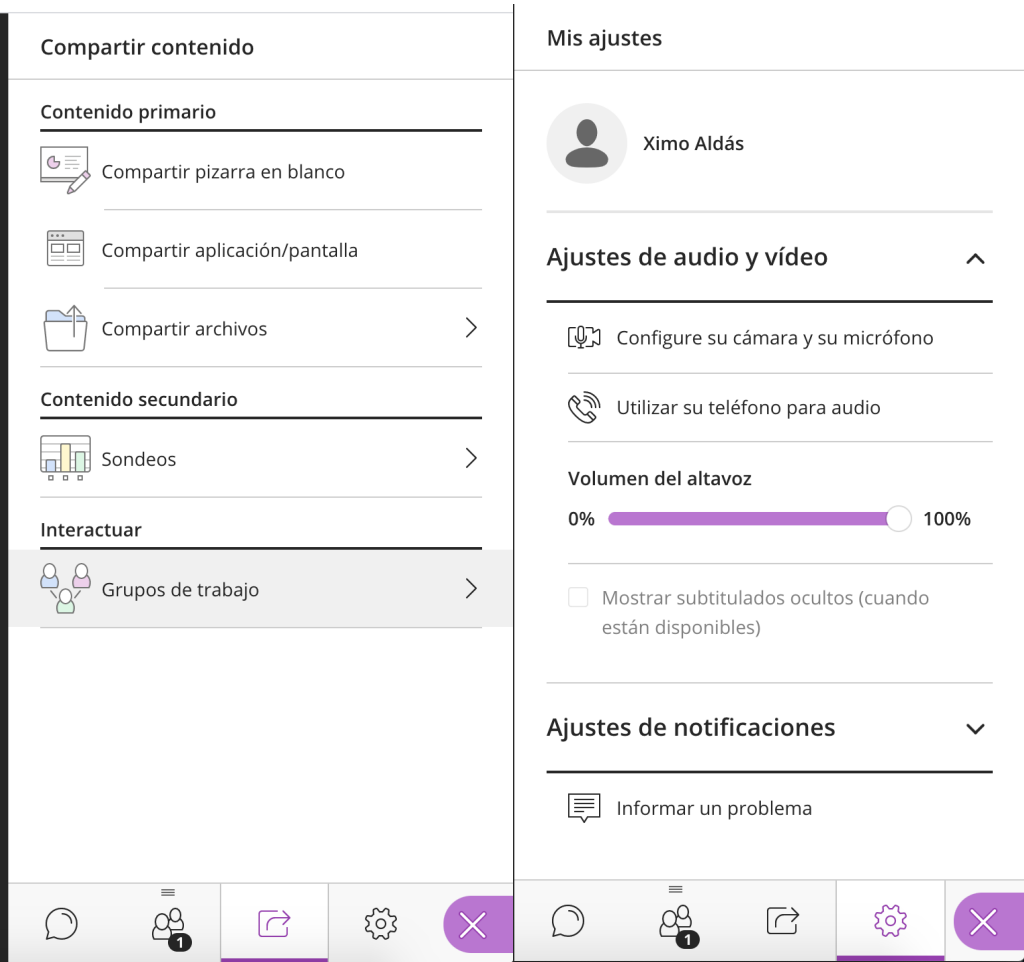

Hay que tener en cuenta una serie de recomendaciones, muchas de las cuales no son muy distintas a las que habría que hacer en una reunión presencial

- 1. El papel del moderador es fundamental para ordenar los turnos de palabra. Es importante seguir de manera disciplinada sus indicaciones.
- 2. Todos los participantes deberán tener el micro desactivado hasta que el moderador les ceda la palabra. Se ha mostrado anteriormente el icono donde esto se realiza (micro tachado).
- 3. Cuando el responsable de un punto del orden del día termine su presentación y el presidente del órgano abra turno de palabras, los asistentes podrán solicitarla haciendo clic en el icono de mano alzada:
	- a. Los solicitantes de palabra aparecerán ordenados en la ventana del listado de asistentes según el orden en que la pidieron.
	- b. Cuando se conceda la palabra el interviniente activará su micro, intervendrá y cuando acabe, volverá a hacer clic en el icono de mano alzada para dar por terminada su intervención y cerrará su micro.
- 4. Si la conexión de la red doméstica no es buena, se recomienda también desactivar la cámara.

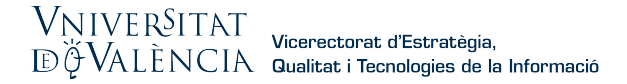

5. Aunque el chat esté activado, se recomienda no hacer uso de él porque distrae la atención (sería el equivalente a dos personas en una reunión presencial del órgano colegiado hablando entre ellos). Debe estar activado porque es posible que algún participante pueda tener problemas de audio y deba avisarlo.

### 3. Realización de votaciones

Veremos dos tipos de votaciones que suelen ser las habituales en los órganos colegiados. La votación a mano alzada, donde el voto es público y el responsable del recuento es el secretario/a del órgano colegiado y el voto secreto, en el cual no debe poder identificarse el sentido del voto de cada participante.

#### 3.1. Registro de asistencia para el quorum previa utilizando AulaVirtual (Asistencia)

Cuando los asistentes entren en la comunidad del organismo en AulaVirtual para la reunión, solo tendrán que pulsar en la actividad Asistencia y les aparecerá:

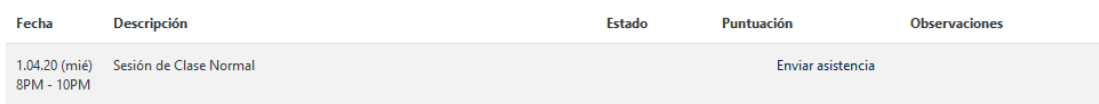

Entonces, harán clic en "enviar asistencia" y aparecerá:

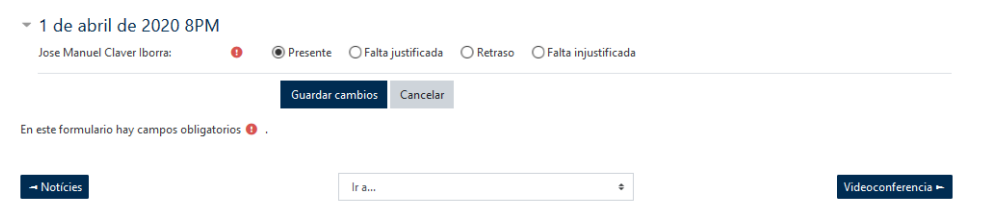

Haciendo clic en la opción "Presente" y después clic en "Guardar cambios" se registrará su asistencia. Después se puede volver a página principal de la comunidad. Con ello queda registrada su asistencia a la reunión.

#### 3.2. Voto a mano alzada utilizando BBC.

El voto a mano alzada utilizando el propio sistema de videoconferencia de Blackboard Collaborate se articulará de la siguiente forma:

- 1. El presidente del órgano colegiado planteará los términos de la votación.
- 2. Indicará a todos los participantes que se aseguren que no tienen palabras solicitadas y si las tienen las anulen (clic en el icono de mano alzada)

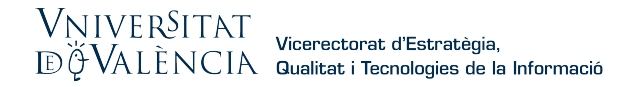

- 3. Una vez comprobado que no hay palabras solicitadas en el listado de participantes que aparece a la derecha de la pantalla (ver captura anterior), pedirá los votos a favor
- 4. Aquellos participantes que tengan derecho a voto y quieran votar a favor harán clic en el icono de solicitar la palabra.
- 5. Aparecerán en el listado con la mano alzada y el secretario/a procederá al recuento y comunicará el número de votos a favor.
- 6. El presidente volverá a pedir que se bajen todas las manos haciendo clic en el icono de nuevo.
- 7. A continuación, pedirá los votos en contra y aquellos que quieran votar en este sentido harán clic en el icono de solicitar palabra.
- 8. El secretario hará el recuento del mismo modo.
- 9. El proceso se repetirá para las abstenciones.

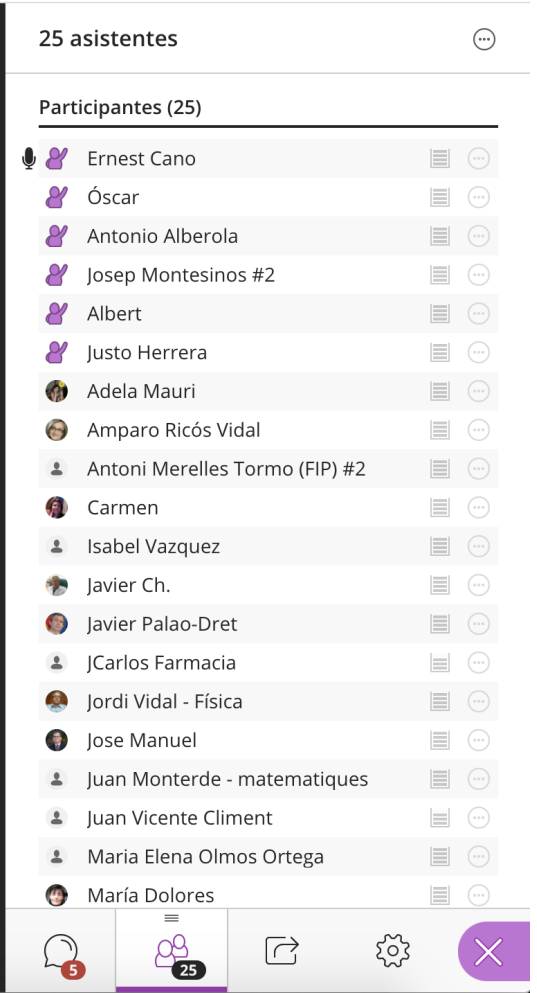

Es importante hacer notar que con este procedimiento no se controla automáticamente si el que emite el voto tiene o no derecho a ello, pero al no ser un voto anónimo el

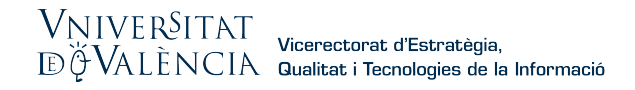

secretario/a puede comprobarlo, dado que el listado recoge el sentido el voto. En este sentido nada cambia respecto a una votación a mano alzada presencial.

#### 3.3. Voto mediante Sondeo utilizando BBC.

Para realizar una votación mediante sondeo utilizando el BBC, el gestor debe pulsar en el icono de "Compartir contenido". Entonces aparecerá el siguiente desplegable:

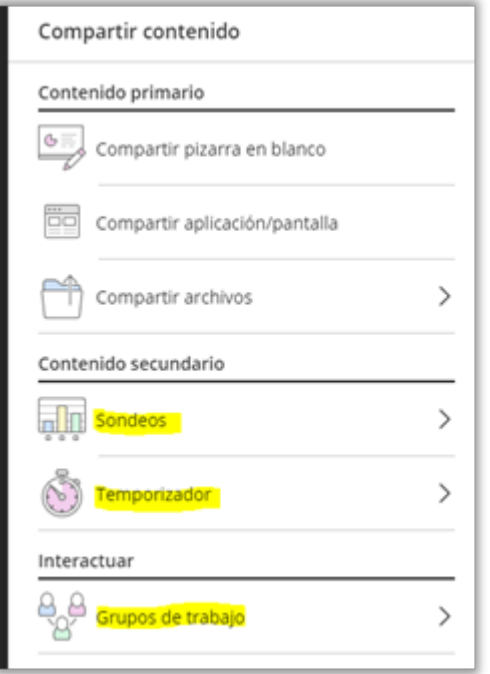

Donde, además de la compartición de contenidos, podemos seleccionar otras opciones, entre ellas la de los sondeos. Los asistentes a la reunión responderán al sondeo mediante la selección de una, de hasta cinco respuestas posibles. Nosotros decidimos cuántas opciones pueden ver los asistentes. Una vez lanzamos el sondeo, recibiremos las respuestas en tiempo real.

NOTA: No se permite guardar ni exportar los resultados obtenidos.

#### Crear sondeos

Para crear el sondeo, seleccionamos en el panel Sondeos, apareciendo:

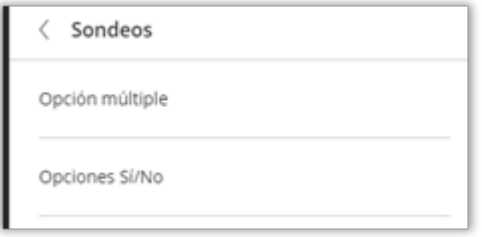

Seleccionamos la entrada "Opción múltiple", apareciendo:

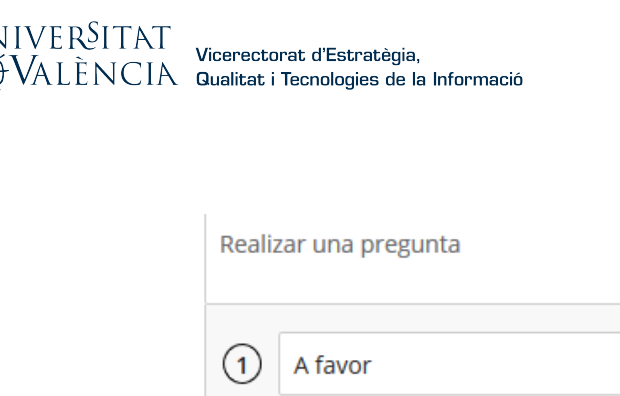

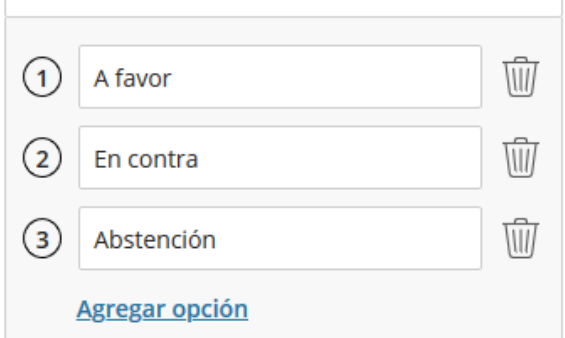

A continuación, si lo deseamos, podemos escribir la pregunta del sondeo o podemos dejarla en blanco en caso de querer realizarla de viva voz. Las preguntas de sondeo tienen un límite de 110 caracteres.

Usando "Opción múltiple", podemos proporcionar hasta cinco opciones de respuesta. Escribimos nuestras opciones de respuesta. Éstas tienen un límite de 90 caracteres. Si dejamos las opciones en blanco, los asistentes verán números como opciones. Para comenzar la votación seleccionaremos el botón de "Inicio".

#### Supervisar nuestro sondeo.

Inmediatamente después de haber iniciado nuestro sondeo, los participantes podrán elegir una de las opciones, y podremos ver una descripción general de las respuestas. Esta descripción general nos ofrece un recuento de las respuestas para cada opción.

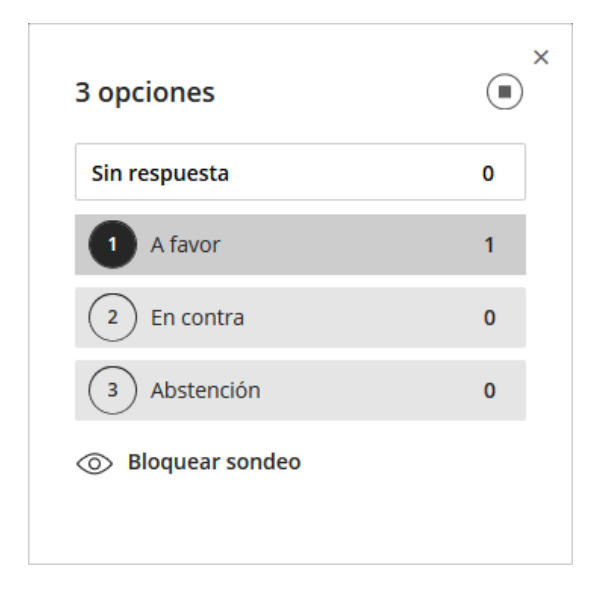

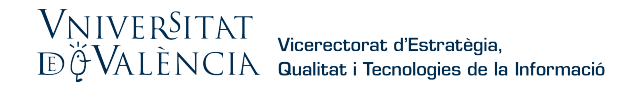

Incluso nos informa sobre cuántos asistentes aún no han respondido. Si deseamos ver qué respondió cada asistente, o incluso quién no respondió, accederemos al panel Asistentes. Los moderadores también podemos responder al sondeo. Por este motivo, nosotros también estamos incluidos en el recuento Sin respuesta.

#### Mostrar las respuestas a los asistentes

Seleccionamos el icono "Ver sondeos" para abrir el sondeo.

Seleccionamos "Mostrar respuestas" para mostrar las respuestas a todos los asistentes. Los asistentes sólo ven el recuento del total de respuestas. Seleccionamos "Ocultar respuestas" para ocultar los resultados a los asistentes.

齫

#### ¿Qué ven los asistentes?

Después de iniciar el sondeo, se les pide a los asistentes que realicen una elección. Todo lo que ven son sus opciones de respuesta. Las opciones desaparecen poco después, de manera que no bloquean nada en la fase principal. Los asistentes pueden seleccionar el icono Sondeos para abrir nuevamente las opciones.

Los asistentes ven su propia opción después de haber realizado una elección. No ven los resultados del sondeo a menos que compartamos las respuestas. Los asistentes en ningún caso ven cuál ha sido la respuesta de los demás.

Para finalizar el sondeo, seleccionamos el icono "Ver sondeos" para abrir la descripción

general del sondeo. Seleccionamos el botón "Finalizar sondeos" para detenerlo.

#### 3.4. Votación secreta utilizando AulaVirtual (Questionnaire)

Cuando la votación sea secreta, será necesario preparar una actividad en el aula virtual mediante el módulo "Questionnaire". Veamos cómo hacerlo para distinto tipos de votos secretos potenciales: A favor/En contra de una propuesta, elección de miembros para un puesto (e.g. una comisión, una mesa de órgano colegiado) cuando haya más candidatos que plazas.

Debemos recordar que como paso previo hemos dividido a los miembros de la comunidad, si ese es el caso, entre aquellos que tienen derecho a voto y los que no lo tienen. Por lo tanto, en un momento determinado deberemos explicar cómo restringir el acceso.

#### Ejemplo 1. Votación de Si/No/Abstención

 $\blacksquare$ 

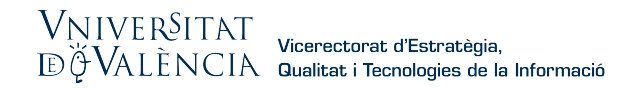

El primer paso para añadir una actividad o recurso, el Gestor, debe "Activar la edición" de la comunidad, y añadir la actividad seleccionada (al final de la página "Añadir actividad o recurso". Se recomienda crear una sección que podría denominarse "Votaciones secretas"

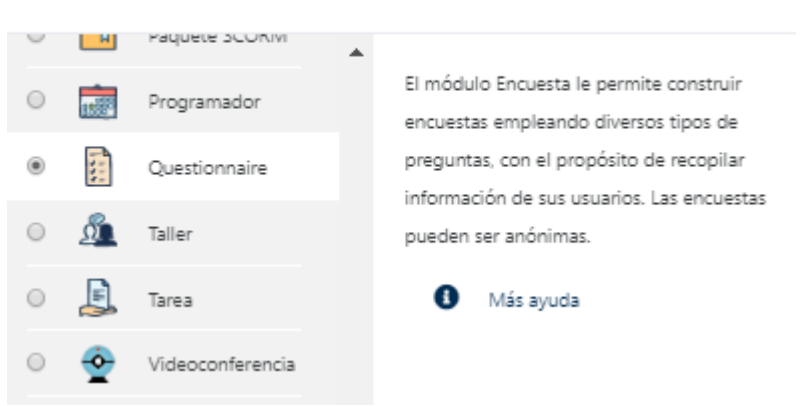

### Añade una actividad o un recurso

Comencemos con un ejemplo de votos a favor o en contra o abstención para, por ejemplo, la propuesta de OCA en una junta de centro. Al crear la actividad "Questionnaire", primero añadimos una descripción, en el apartado "General".

#### a Agregando un nuevo Questionnaire a Votación secretao

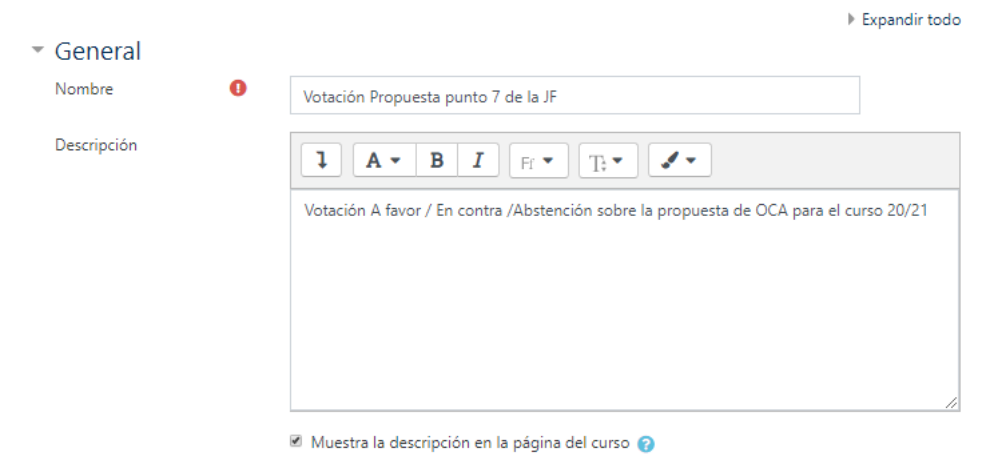

Si sólo se quiere permitir el voto una vez comenzada la reunión, habrá que elegir las franjas en que se quiere que esté abierta en "Temporalización". Probablemente lo normal sería dejarla abierta desde el comienzo de la reunión. No sería necesario dar hora de cierre porque (a) no será fácil determinarlo y sobre todo porque (b) una vez analizados y proclamados los resultados, cualquier acceso posterior no tendría efecto.

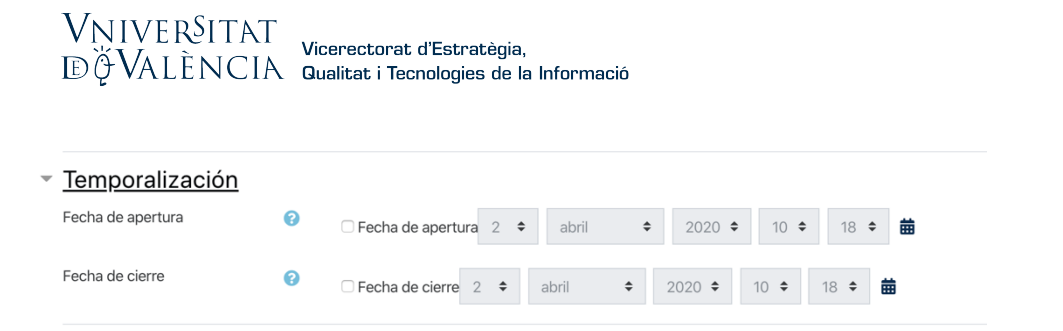

En "Opciones de respuesta" es fundamental marcar la opción "Responder una sola vez" en la frecuencia de participación, "Anónimo" en el tipo de encuestado y "Después de responder a la encuesta" en ver las respuestas.

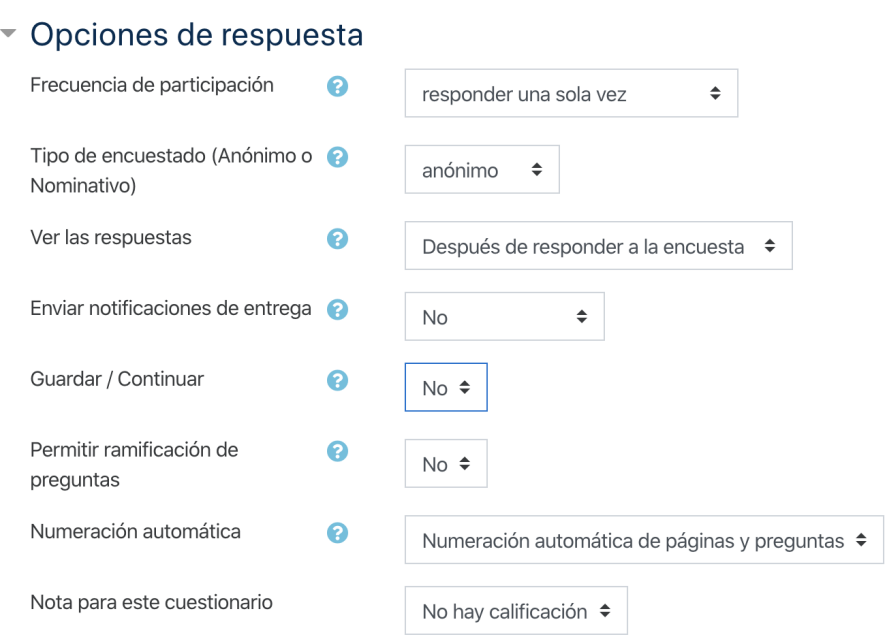

Y lo que es fundamental, en Restricciones de acceso, debe restringirse el acceso solo al grupo "Con derecho a voto" que se creó anteriormente en este manual:

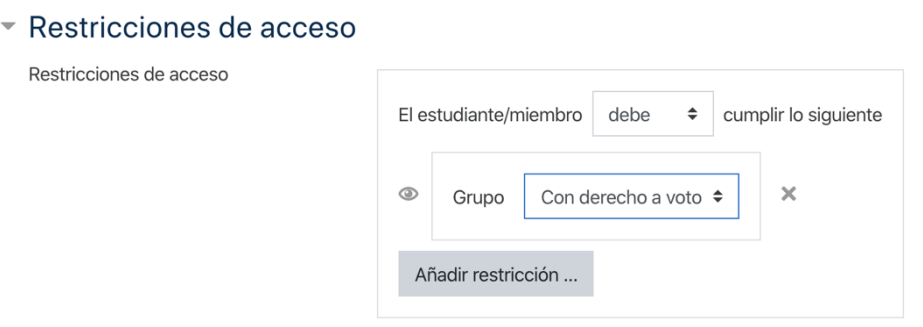

Una vez se da a guardar cambios y volver al curso, aparecerá, todavía en modo edición, la siguiente información:

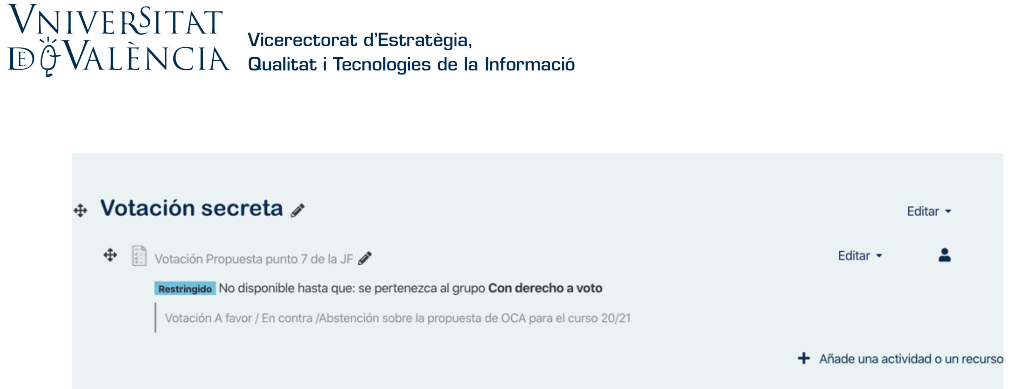

Hacemos clic en el nombre de la encuesta (Votación propuesta punto 7 de la JF) y podemos comenzar a crear las preguntas. Por ejemplo, para el tipo de SI/No/Abstención se puede optar por un botón de radio:

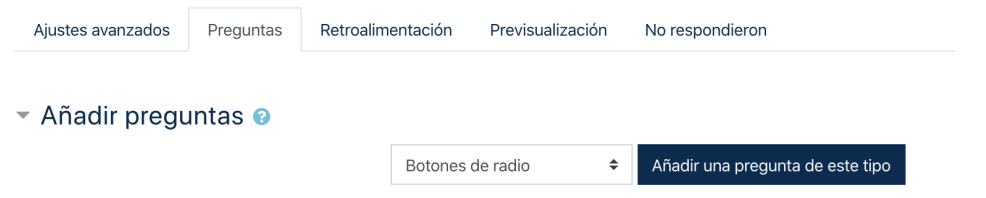

Vemos que solo hay que indicar que la respuesta es obligatoria (para evitar que aparezca la opción No contesta, que la abstención sea explícita) y, sobre todo, hay que señalar en el último apartado cuáles son las opciones posibles, en nuestro caso: SI/NO/Abstención.

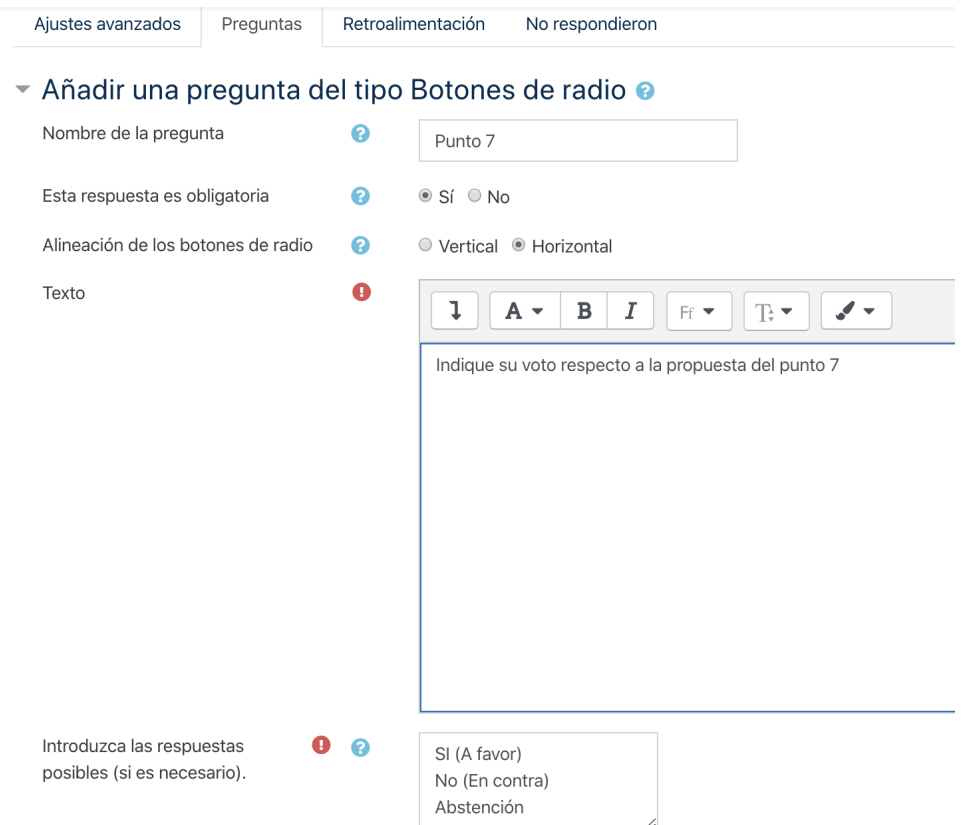

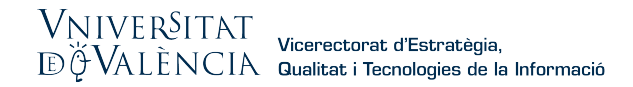

En la pestaña de Previsualización se puede comprobar el aspecto final que tendrá la pregunta:

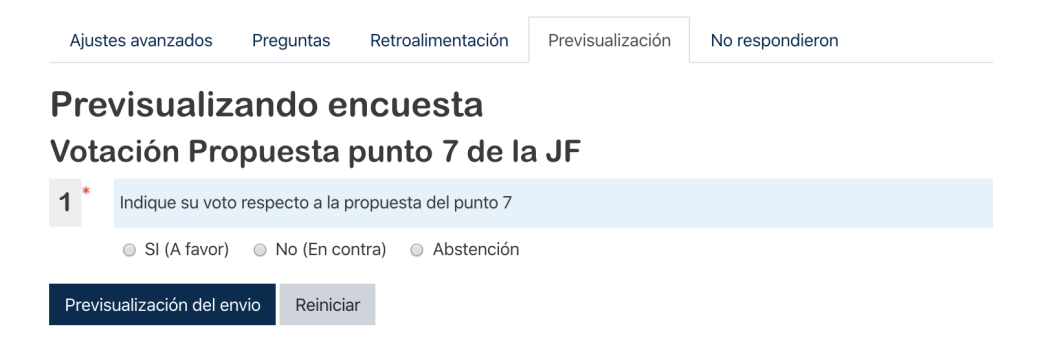

El presidente deberá pedir la votación. Dar el tiempo que considere oportuno para que tenga lugar. Preguntar si todos los presentes (con derecho a voto) lo han hecho y, cuando lo considere dará por cerrada la votación. Es importante que avise de ese momento y señale que ya no se admiten más votos porque, una vez entre en los resultados, y los proclame, la encuesta seguirá abierta y cabe la posibilidad de que miembros del órgano que no lo hayan hecho, sigan votando. Cuando el presidente quiera ver los resultados, volverá a la página principal de la comunidad, hará clic en la votación (Votación propuesta punto 7 de la JF en nuestro ejemplo):

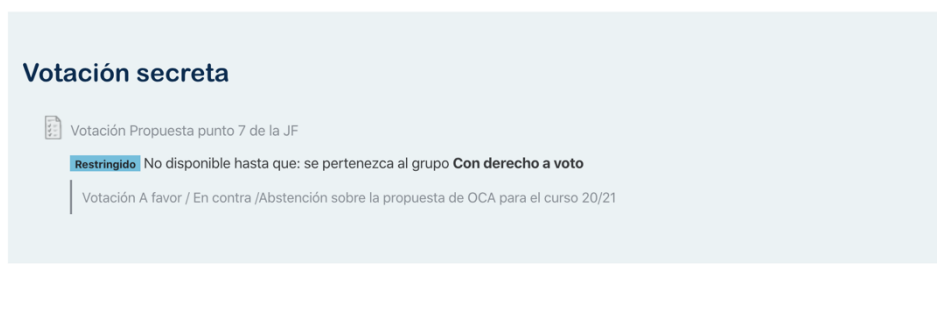

vera los resultados finales:

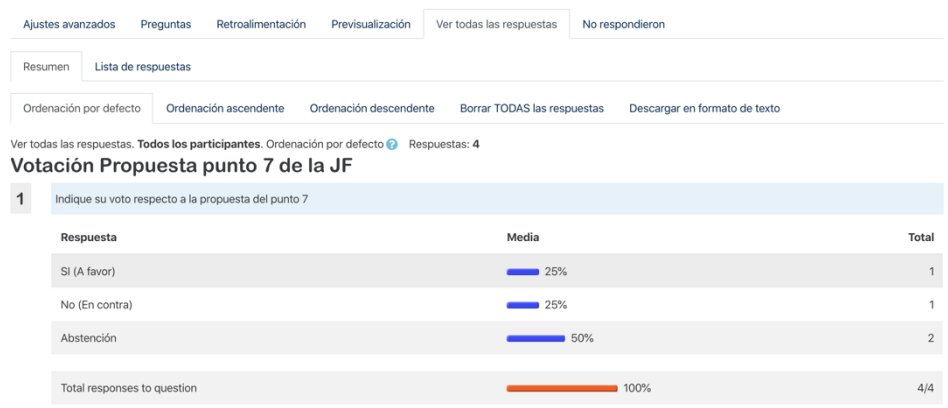

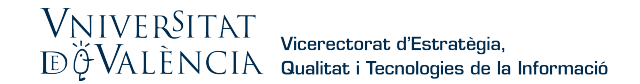

y los proclamará, debiendo darse por cerrada la votación y por definitivo el resultad.

#### Ejemplo 2. Votación para elección de miembros con más candidatos que puestos

Otro ejemplo de votación secreta que puede darse con alguna frecuencia es aquella en la que, para una serie de puestos, hay más candidatos que miembros. Imaginemos que una comisión de centro tiene tres plazas vacantes y se han presentado 5 candidatos. La junta de centro ha de realizar la elección de manera secreta, pero es evidente que cada miembro de la junta de centro solo podrá marcar un máximo de tres candidatos.

Con el procedimiento explicado anteriormente volvemos a crear una actividad de "Questionnaire". Activamos la edición en la página principal de la comunidad, y dentro de la sección de Votación Secreta, añadimos actividad o recurso y seleccionamos Questionnaire.

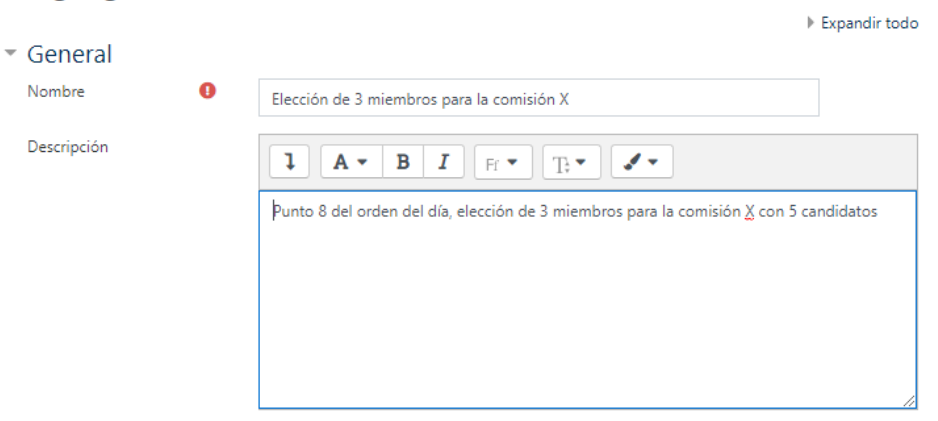

#### a Agregando un nuevo Questionnaire a Votación secretao

Muestra la descripción en la página del curso

Nos aseguramos de que es votación anónima (voto secreto) y que solo se puede votar una vez:

## ▼ Opciones de respuesta

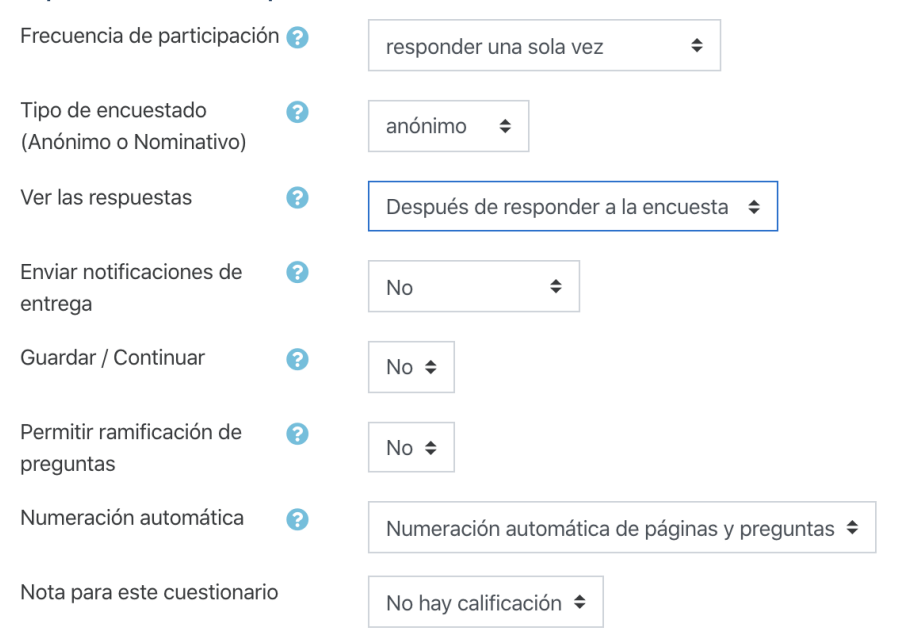

y de que solo puede votar el grupo con derecho a voto. En las restricciones de acceso, añadimos restricción, restricción de grupo y seleccionamos "Grupo con derecho a voto"

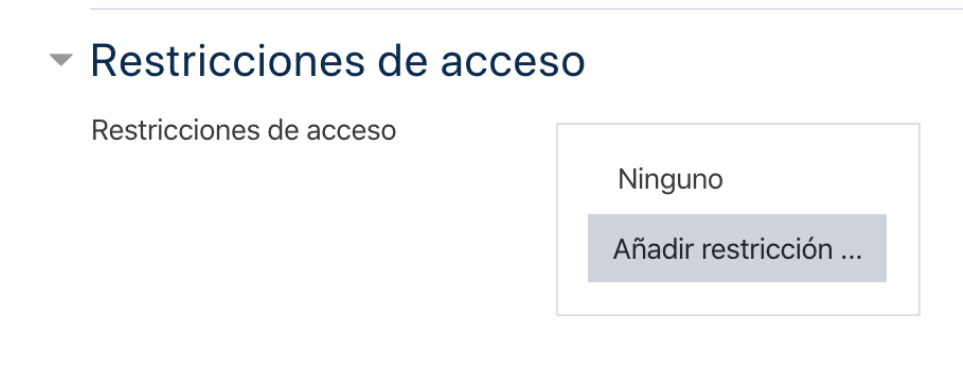

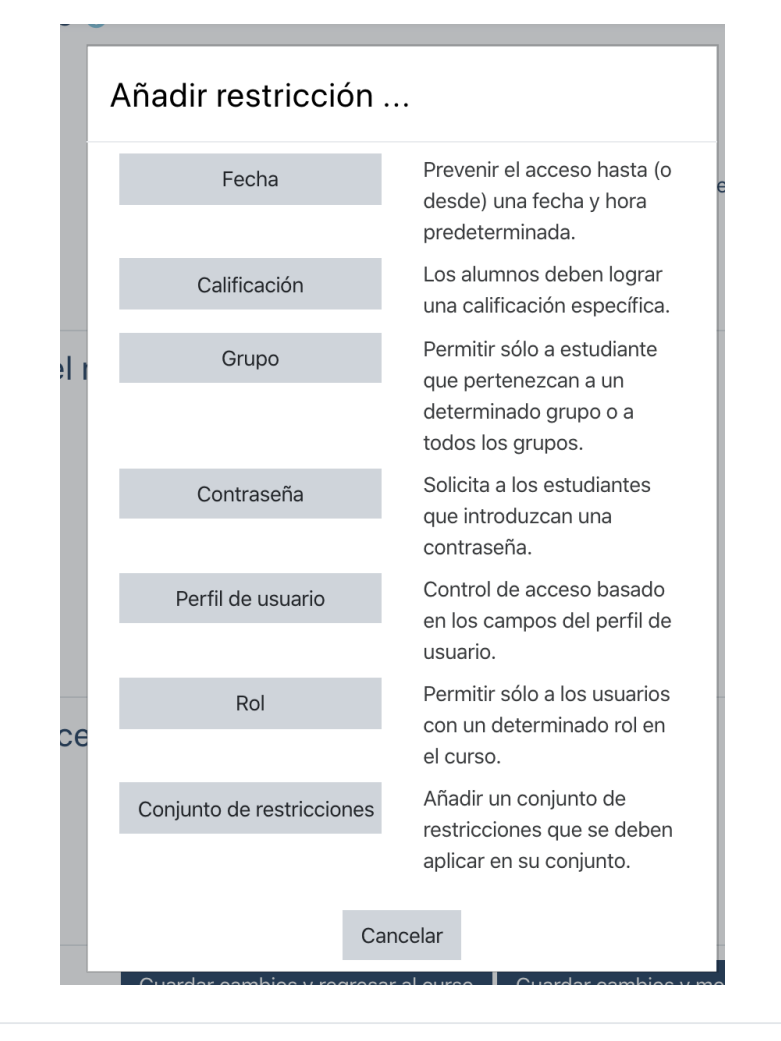

#### ▼ Restricciones de acceso

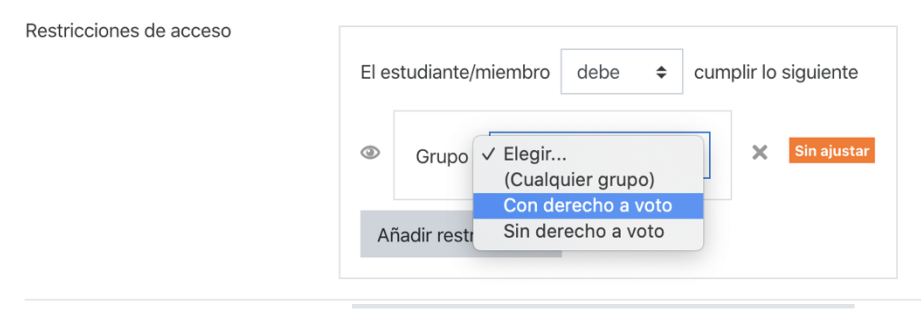

#### ▼ Restricciones de acceso

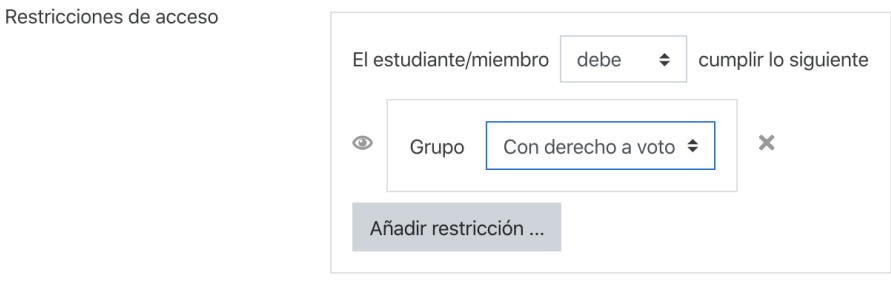

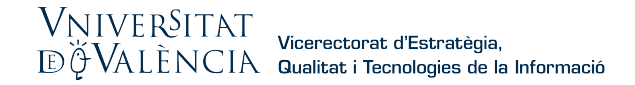

Tras hacer clic en guardar cambios y volver al curso, redactamos la pregunta. Manteniendo la edición abierta, hacemos clic en el enunciado de la pregunta: (Elección de 3 miembros de la comisión X)

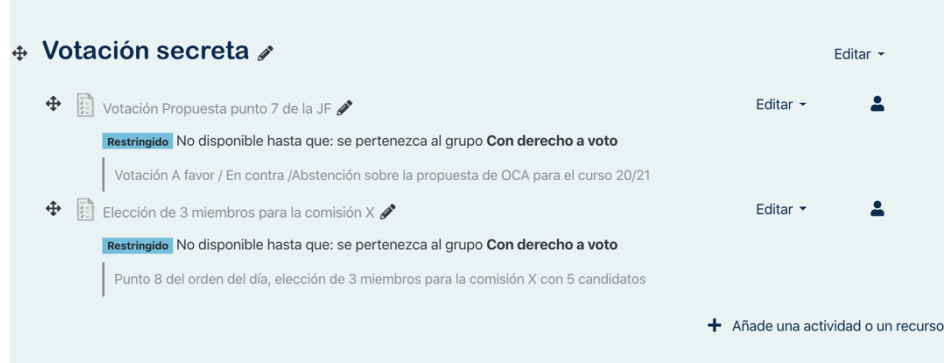

#### Le damos a "Añadir preguntas"

## Elección de 3 miembros para la comisión X

Punto 8 del orden del día, elección de 3 miembros para la comisión X con 5 candidatos

Este cuestionario no contiene ninguna pregunta Añadir preguntas

#### Elegimos el tipo de pregunta "Comprobar casillas"

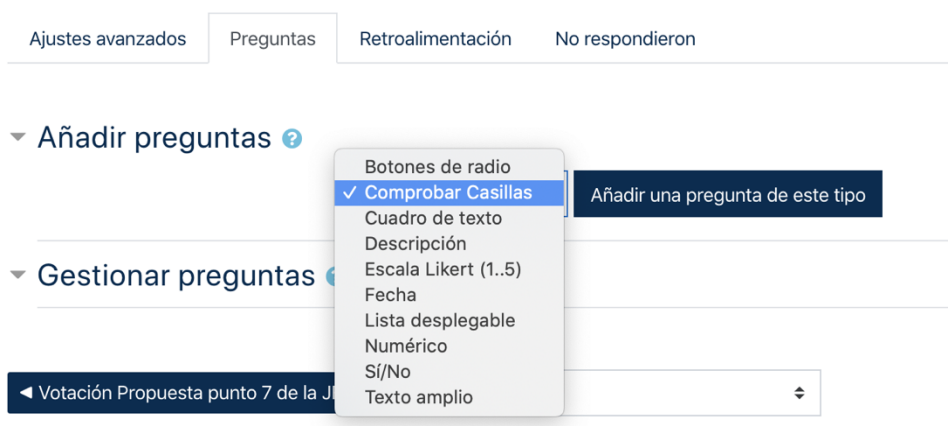

Y tras hacer clic en "añadir una pregunta de este tipo", configuramos los siguientes aspectos importantes:

La respuesta ha de ser obligatoria (para que no aparezca la opción "no contesta"). Esto respeta el que un miembro de la junta no quiera votar a ningún candidato porque si no se quiere votar a ningún candidato, no se marcará a ninguno y como hemos puesto que el número mínimo de casillas que se han de seleccionar es 0, será una respuesta válida. Igualmente, es importante que se marque el número máximo de casillas que se pueden

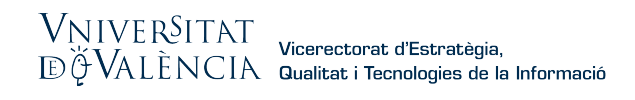

seleccionar (en este caso 3, pues tenemos solo tres plazas en esa comisión). Y finalmente, en "Introduzca las respuestas posibles", se pondrán los nombres de los 5 candidatos que se han presentado.

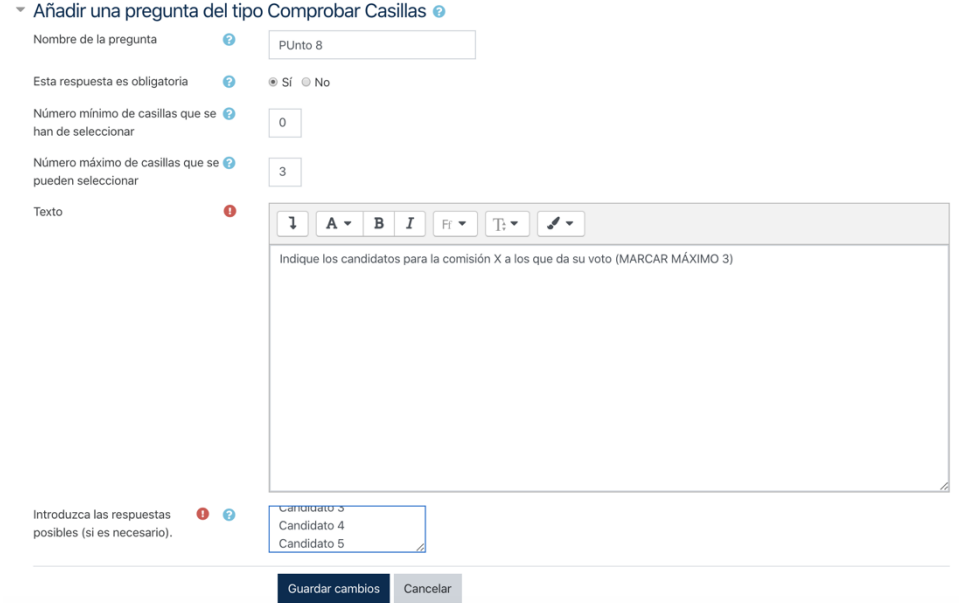

Si, tras darle a guardar, le damos a la pestaña de previsualización, veremos qué aspecto tendrá la pregunta.

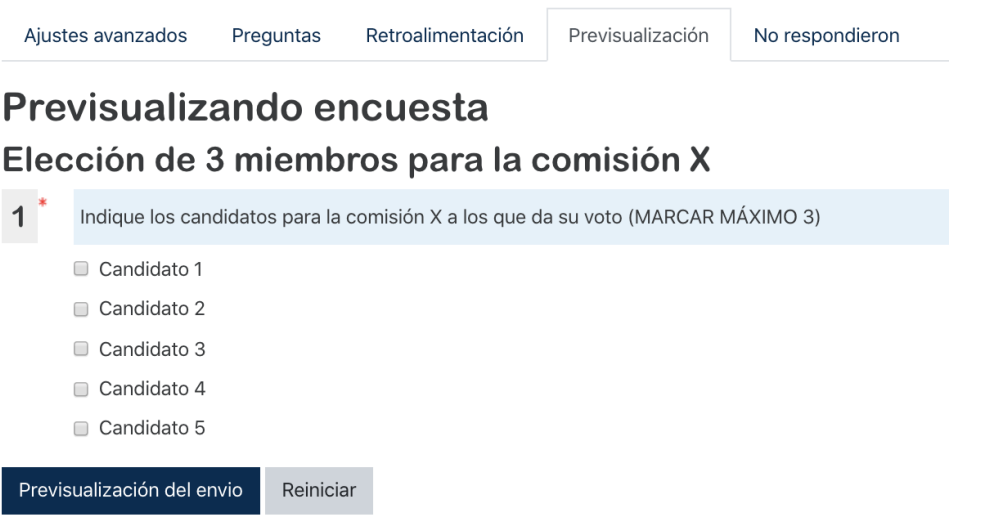

Volvemos a la página principal de la comunidad, desactivamos la edición y ya se puede votar haciendo clic en el enunciado de la pregunta. Lógicamente, ha de repetirse el procedimiento en que el presidente dé inicio formal a la votación, dé un plazo, y pregunte si todos han votado antes de ver los resultados.

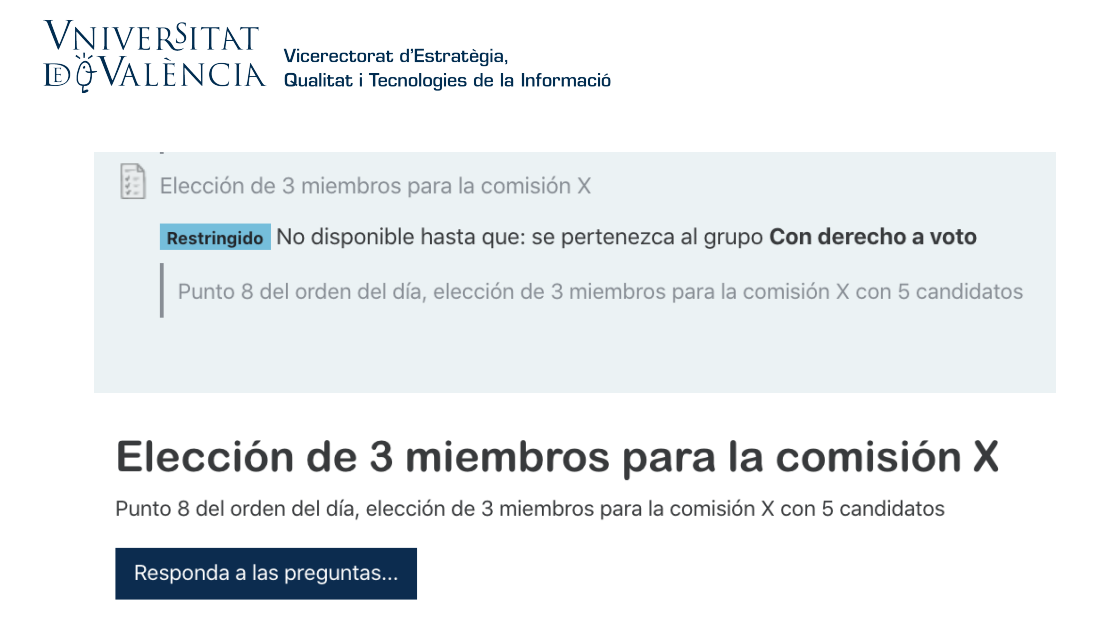

## Elección de 3 miembros para la comisión X

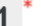

Indique los candidatos para la comisión X a los que da su voto (MARCAR MÁXIMO 3)

- ☑ Candidato 1
- Candidato 2
- ☑ Candidato 3
- ☑ Candidato 4
- Candidato 5

Enviar encuesta

Se eligen los candidatos y se envían las respuestas. En el caso en que, por error, algún miembro del órgano votase a más de 3 candidatos, la aplicación no se lo permitiría:

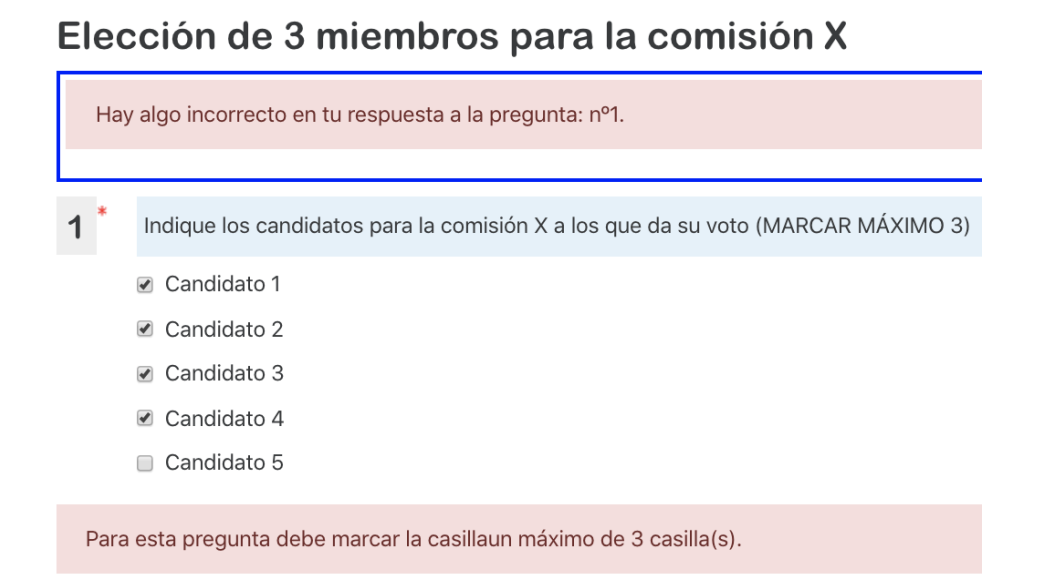

Cuando el miembro del órgano vote, se le indicará que su respuesta ha sido registrada:

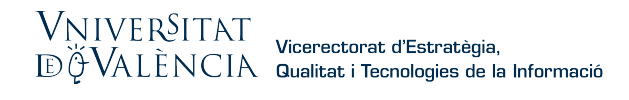

## Gracias por realizar esta encuesta

Continuar

Tras informar de que la votación se cierra, el presidente, hará clic desde la página principal de la comunidad en el nombre de la pregunta, y clicará en "ver todas las respuestas":

## Elección de 3 miembros para la comisión X

Punto 8 del orden del día, elección de 3 miembros para la comisión X con 5 candidatos

Usted va ha cumplimentado la encuesta . Gracias Ver todas las respuestas

Entonces, aparecerán los resultados a proclamar. Insistimos en que en ese momento deben darse por definitivos, porque la encuesta permanece abierta y si algún miembro con derecho a voto no lo ha ejercido y quiere ejercerlo puede modificar esos resultados la próxima vez que se saque el informe (sería el equivalente, en una situación presencial, a que una vez cerrada la urna, alguien añadiese su papeleta al montón que se va a recontar).

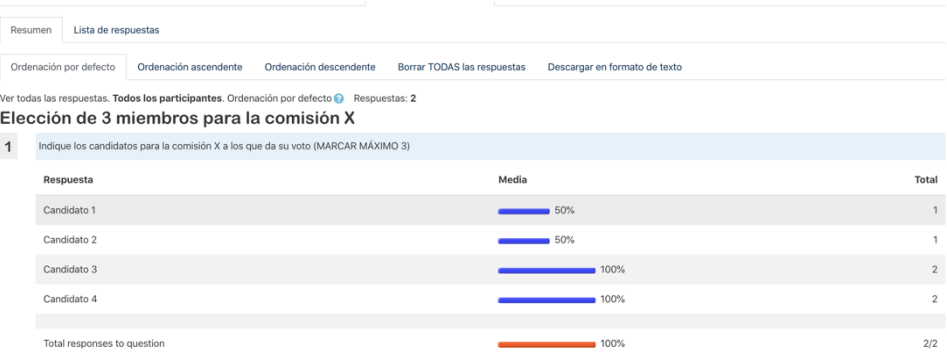